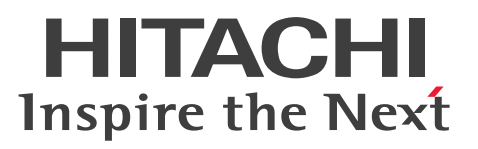

# Cosminexus V11 アプリケーションサーバ ファー ストステップガイド

入門書

3021-3-J00-20

### <span id="page-1-0"></span>■ 対象製品

マニュアル「アプリケーションサーバ & BPM/ESB 基盤 概説」の前書きの対象製品の説明を参照してく ださい。

### ■ 輸出時の注意

本製品を輸出される場合には、外国為替及び外国貿易法の規制並びに米国輸出管理規則など外国の輸出関 連法規をご確認の上、必要な手続きをお取りください。

なお、不明な場合は、弊社担当営業にお問い合わせください。

### ■ 商標類

HITACHI, Cosminexus, HiRDB, uCosminexus は、株式会社 日立製作所の商標または登録商標です。 AIX は,世界の多くの国で登録された International Business Machines Corporation の商標です。

AMD は, Advanced Micro Devices, Inc.の商標です。

Intel は,アメリカ合衆国および / またはその他の国における Intel Corporation またはその子会社の商 標です。

Internet Explorer は、米国 Microsoft Corporation の米国およびその他の国における登録商標または商 標です。

Linux は、Linus Torvalds 氏の日本およびその他の国における登録商標または商標です。

Microsoft は、米国 Microsoft Corporation の米国およびその他の国における登録商標または商標です。 Oracle と Java は, Oracle Corporation 及びその子会社,関連会社の米国及びその他の国における登録 商標です。文中の社名,商品名等は各社の商標または登録商標である場合があります。

Red Hat is a registered trademark of Red Hat, Inc. in the United States and other countries.

Red Hat は,米国およびその他の国における Red Hat, Inc.の登録商標です。

Red Hat Enterprise Linux is a registered trademark of Red Hat, Inc. in the United States and other countries.

Red Hat Enterprise Linux は,米国およびその他の国における Red Hat, Inc.の登録商標です。

UNIX は,The Open Group の商標です。

Windows は,米国 Microsoft Corporation の米国およびその他の国における登録商標または商標です。 Windows Server は、米国 Microsoft Corporation の米国およびその他の国における登録商標または商 標です。

その他記載の会社名,製品名などは,それぞれの会社の商標もしくは登録商標です。

Eclipse は,開発ツールプロバイダのオープンコミュニティである Eclipse Foundation, Inc.により構築 された開発ツール統合のためのオープンプラットフォームです。

This product includes software developed by the Apache Software Foundation (http:// www.apache.org/).

# ■ マイクロソフト製品のスクリーンショットの使用について

マイクロソフトの許可を得て使用しています。

# ■ 発行

2021 年 3 月 3021-3-J00-20

# ■ 著作権

All Rights Reserved. Copyright (C) 2020, 2021, Hitachi, Ltd.

# <span id="page-3-0"></span>変更内容

変更内容(3021-3-J00-20) uCosminexus Application Server 11-10,uCosminexus Client 11-10, uCosminexus Developer 11-10, uCosminexus Service Architect 11-10, uCosminexus Service Platform 11-10

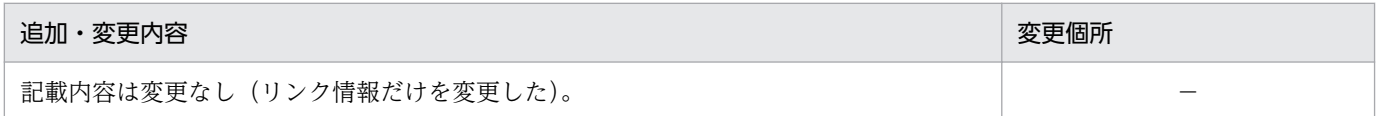

単なる誤字・脱字などはお断りなく訂正しました。

# <span id="page-4-0"></span>はじめに

このマニュアルをお読みになる際の前提情報については、マニュアル「アプリケーションサーバ & BPM/ ESB 基盤 概説」のはじめにの説明を参照してください。

# 目次

# [前書き 2](#page-1-0)

[変更内容 4](#page-3-0)

[はじめに 5](#page-4-0)

### 1 [このマニュアルの見方 8](#page-7-0)

- 1.1 [このマニュアルで体験できること 9](#page-8-0)
- 1.1.1 [開発環境を構築してサンプルを実行できる\(2 章\) 9](#page-8-0)
- 1.1.2 実行環境を構築してサンプルを実行できる (3 章) 9
- 1.2 [マニュアルの記載に関する留意事項 11](#page-10-0)

### 2 [開発環境を構築してサンプルを実行してみよう 12](#page-11-0)

- 2.1 [開発環境でサンプルを実行する流れ 13](#page-12-0)
- 2.2 [環境変数を設定して Developer をインストールします 16](#page-15-0)
- 2.2.1 [環境変数を設定します 16](#page-15-0)
- 2.2.2 [Developer をインストールします 17](#page-16-0)
- 2.3 [デバッグ環境を構築します 20](#page-19-0)
- 2.4 [Eclipse を準備します 23](#page-22-0)
- 2.5 [Eclipse をセットアップします 24](#page-23-0)
- 2.6 [Eclipse で使用する JDK を確認します 27](#page-26-0)
- 2.7 [データベースを開始します 29](#page-28-0)
- 2.8 [サンプルプロジェクト\(Bank\)を実行します 30](#page-29-0)
- 2.8.1 [Eclipse を起動します 30](#page-29-0)
- 2.8.2 [サーバランタイムを作成します 30](#page-29-0)
- 2.8.3 [J2EE サーバの作成 32](#page-31-0)
- 2.8.4 [サンプルプロジェクト\(Bank\)をインポートします 32](#page-31-0)
- 2.8.5 [テーブルを作成します 34](#page-33-0)
- 2.8.6 [サンプルプロジェクト\(Bank\)をデバッグします 35](#page-34-0)

### 3 [実行環境を構築してサンプルを実行してみよう 38](#page-37-0)

- 3.1 [実行環境でサンプルを実行する流れ 39](#page-38-0)
- 3.2 [環境変数を設定して Application Server をインストールします 42](#page-41-0)
- 3.2.1 [Windows の場合 42](#page-41-0)
- 3.2.2 [UNIX の場合 45](#page-44-0)
- 3.3 [実行環境を構築します 47](#page-46-0)
- 3.3.1 [セットアップウィザードを使用する前の準備と確認をします 47](#page-46-0)

3.3.2 [セットアップウィザードを使用します 48](#page-47-0)

3.4 [アプリケーションサーバを起動します 51](#page-50-0)

- 3.5 [アプリケーション\(サンプルプログラム\)をインポートして開始します 53](#page-52-0)
- 3.6 [アプリケーション\(サンプルプログラム\)の動作を確認します 58](#page-57-0)
- 3.7 [アプリケーション\(サンプルプログラム\)を停止します 59](#page-58-0)
- 3.8 [アプリケーション\(サンプルプログラム\)を削除します 61](#page-60-0)
- 3.9 [アプリケーションサーバを停止します 63](#page-62-0)

# [付録 66](#page-65-0)

付録 A [用語解説 67](#page-66-0)

<span id="page-7-0"></span>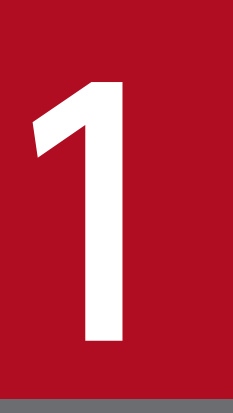

# このマニュアルの見方

この章では,このマニュアルで体験できる内容,およびこのマニュアルの読み方について説明し ます。

# <span id="page-8-0"></span>1.1 このマニュアルで体験できること

このマニュアルは、実際にマシンを操作しながら、アプリケーションサーバの環境構築からサンプル実行 までの一とおりの操作を体験するためのマニュアルです。

実際の業務で使用する環境(本番稼働用の環境)は,このマニュアルでは構築できません。本番稼働用の 環境を構築する際は,使用する機能やシステム構成について,あらかじめ検討する必要があります。

本番稼働用の環境の構築については,次のマニュアルを参照してください。

### 本番稼働用の開発環境を構築したい場合

マニュアル「アプリケーションサーバ アプリケーション開発ガイド」

### 本番稼働用の実行環境を構築したい場合

マニュアル「アプリケーションサーバ システム構築・運用ガイド」

このマニュアルで体験できる内容について説明します。

# 1.1.1 開発環境を構築してサンプルを実行できる(2 章)

開発環境では、Eclipse を使用して J2EE アプリケーションを開発します。

このマニュアルでは、Eclipse を使用できる環境の構築から、デバッグ時の Eclipse の操作までを説明しま す。手順どおりに操作を進めることで,開発環境の構築,およびサンプルプロジェクト(Bank)を使用し た Eclipse のデバッグ操作を体験できます。サンプルプロジェクト (Bank) は、Web ブラウザから入力 されたユーザ ID を持つユーザの資金を当座預金口座から普通預金口座へ移動させるサンプルです。

### 注意事項

このマニュアルで構築する環境は,デフォルトの値が設定された環境になります。環境をカスタマ イズしたい場合は,マニュアル「アプリケーションサーバ アプリケーション開発ガイド」を参照 して開発環境を構築してください。

# 1.1.2 実行環境を構築してサンプルを実行できる (3章)

アプリケーションサーバの実行環境は,セットアップウィザードや運用管理ポータルなどの構築機能を使 用して構築します。

このマニュアルでは、セットアップウィザードおよび運用管理ポータルを使用した環境構築手順、および サンプルプログラム (isptag) の実行手順について説明します。手順どおりに操作を進めることで、実行 環境の構築とアプリケーション開始までの一連の作業を体験できます。サンプルプログラム (jsptag) は, JSP と Stateless Session Bean で構成される J2EE アプリケーションです。

このサンプルプログラムを実行すると、次の内容が Web ブラウザ上に表示されます。

- 通貨の値をドルから円に換算した結果
- 通貨の値を円からユーロに換算した結果

### 注意事項

このマニュアルで構築する環境は、デフォルトの値が設定された環境になります。このため、使用 する機能やシステム構成によっては,このマニュアルとは異なる手順で環境を構築する必要があり ます。デフォルトの値ではない設定で環境を構築したい場合は,マニュアル「アプリケーション サーバ システム構築・運用ガイド」を参照してください。

<span id="page-10-0"></span>このマニュアルを読むときは、次のことに留意してください。

### コマンドプロンプトの起動方法について

このマニュアルでは、Windows を使用する場合、コマンドプロンプトを使用してコマンドを実行しま す。

コマンドプロンプトの起動方法については,OS のドキュメントを参照してください。

### Eclipse に関するサポートについて

このマニュアルの2章では、Developer が提供する機能を使って Eclipse 環境を構築します。 Developer が提供する Eclipse のプラグイン機能以外の Eclipse に関するサポートはしていません。 Eclipse の使用方法や Eclipse が表示するエラーの対処方法については,ユーザで調査,対処してくだ さい。

### ランゲージパックの使用について

このマニュアルの2章では、Eclipse Babel Project が提供する BABEL 日本語ランゲージパックを適 用した Eclipse メニュー表記を使用しています。使用するランゲージパックのバージョンによっては, マニュアル内の表記と異なる場合があります。

### インストールディレクトリについて

アプリケーションサーバのインストールディレクトリについて次に示します。

• Windows の場合

Application Server および Developer のデフォルトのインストールディレクトリは,「<システム ドライブ>:\Program Files\Hitachi\Cosminexus」です。環境に合わせて別のディレクトリにイ ンストールする場合には,このマニュアルに記載されている「<Application Server のインストー ルディレクトリ>」または「<Developer のインストールディレクトリ>」をご利用のディレクト リに読み替えてください。

なお,<Application Server のインストールディレクトリ>は,「%COSMINEXUS\_HOME%」と 指定することもできます。「%COSMINEXUS HOME%」は、製品のインストーラが設定する環境 変数です。

• UNIX の場合

Application Server のインストールディレクトリは,/opt/Cosminexus/です。

### Windows のメニュー名の表記について

このマニュアルに記載している Windows のメニュー名の表記は、次の OS を前提としています。

実行環境を構築するコンピュータの場合

Windows Server 2019

### 開発環境を構築するコンピュータの場合

Windows 10

そのほかの Windows の場合は,ご使用の OS に合わせて読み替えて操作してください。

<span id="page-11-0"></span>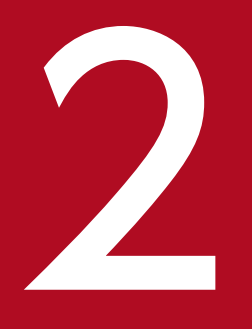

# ファインプリングルを実行してみよう<br>- 開発環境を構築してサンプルを実行してみよう

この章では、開発環境およびデバッグ環境を構築して、Developer が提供するサンプルプロジェ クト(Bank)を実行する手順を説明します。

# <span id="page-12-0"></span>2.1 開発環境でサンプルを実行する流れ

この章では、開発環境インスタントセットアップ機能を使用してデバッグ環境を構築し、サンプルプロジェ クト(Bank)を実行する手順について説明します。

Developer が提供する開発環境インスタントセットアップ機能を使用すれば,サンプルプログラムを動か す環境を簡単に構築できます。

この章で構築する開発環境とサンプルプロジェクト (Bank) について、次の図に示します。

図 2-1 開発環境インスタントセットアップ機能で構築するシステムとサンプルプロジェクト (Bank)

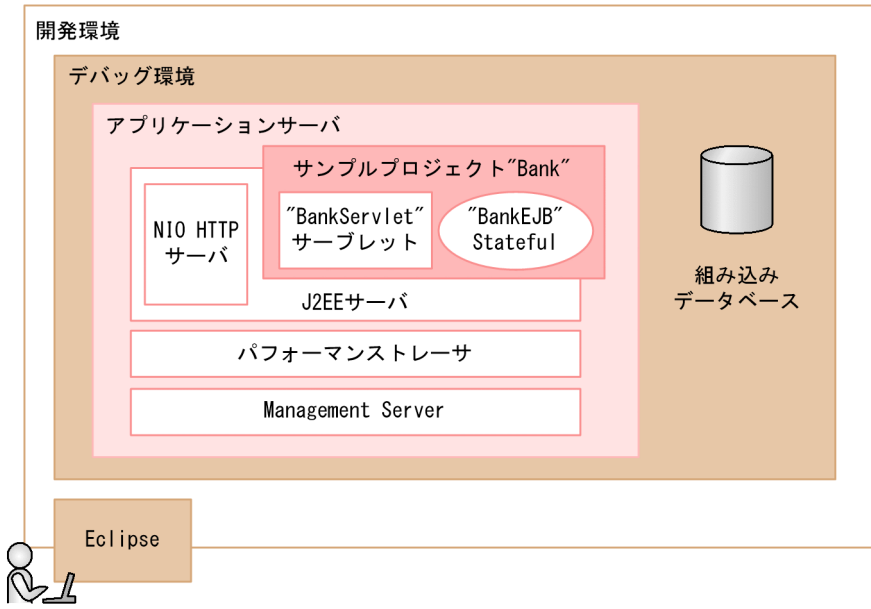

サンプルプロジェクト (Bank) を使用することで、Eclipse が提供する開発支援機能のデバッグ操作, 組 み込みデータベースの構築および接続のチュートリアルを体験できます。このため、Eclipse によるデー タベースを使用したJ2EE アプリケーション開発手順の理解を深めることもできます。なお、組み込みデー タベースの用途は開発時の利用に限定されているため,本番環境で利用することはできません。

環境の構築とサンプルプロジェクト(Bank)の実行の手順は,次のとおりです。

### 図 2-2 環境構築からサンプルプロジェクト (Bank) 実行までの流れ

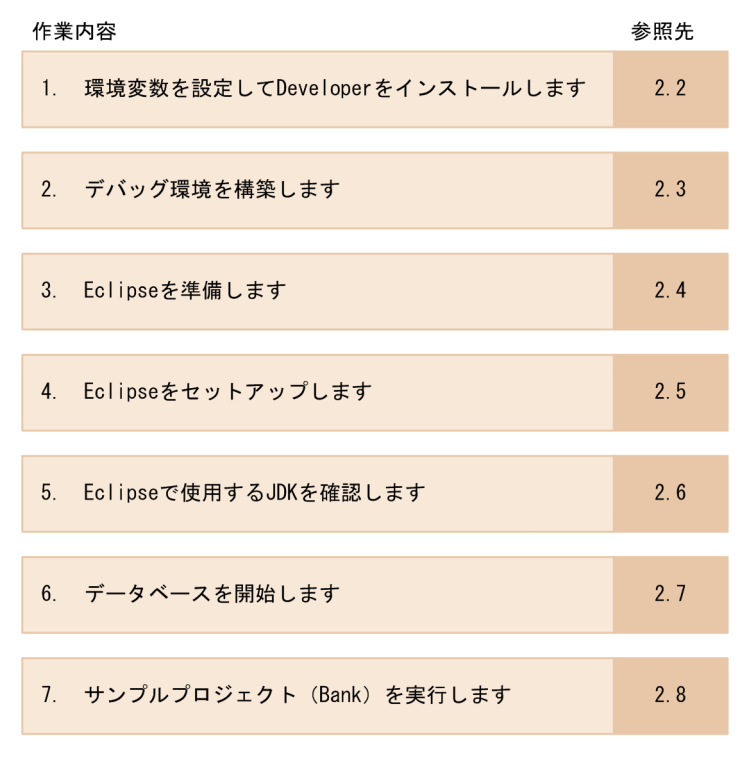

### 各作業の概要

1. 環境変数を設定して Developer をインストールします

必要な環境変数を設定して, Developer をインストールします。詳細については,「[2.2 環境変数を](#page-15-0) [設定して Developer をインストールします」](#page-15-0)を参照してください。

2. デバッグ環境を構築します

開発環境インスタントセットアップ機能を使用して,デバッグ環境を構築します。詳細については, [「2.3 デバッグ環境を構築します](#page-19-0)」を参照してください。

### 3. Eclipse を準備します

開発環境で使用する Eclipse をインストールするための準備をします。詳細については,[「2.4 Eclipse](#page-22-0) [を準備します」](#page-22-0)を参照してください。

### 4. Eclipse をセットアップします

Eclipse 環境をセットアップします。詳細については,[「2.5 Eclipse をセットアップします」](#page-23-0)を参照 してください。

### 5. Eclipse で使用する JDK を確認します

Eclipse で使用する JDK が指定されていることを確認します。詳細については,[「2.6 Eclipse で使用](#page-26-0) [する JDK を確認します](#page-26-0)」を参照してください。

### 6. データベースを開始します

開発環境インスタントセットアップ機能で構築した組み込みデータベースを開始します。

なお、開発環境インスタントセットアップ機能でデバッグ環境を構築した直後は、組み込みデータベー スは自動的に開始されているため,この操作は不要です。詳細については,[「2.7 データベースを開始](#page-28-0) [します」](#page-28-0)を参照してください。

### 7. サンプルプロジェクト(Bank)を実行します

構築した環境を使用して,サンプルプロジェクト(Bank)を実行します。詳細については,[「2.8 サ](#page-29-0) [ンプルプロジェクト\(Bank\)を実行します」](#page-29-0)を参照してください。

以降では,サンプルプロジェクト(Bank)を実行するために必要な作業を手順どおりに説明します。

# <span id="page-15-0"></span>2.2 環境変数を設定して Developer をインストールします

Developer を使用するための環境変数の設定,および Developer のインストール手順について説明します。

# 2.2.1 環境変数を設定します

まず, Developer を使用するための環境変数を設定します。

# 注意事項

ここでは、Windows 10 を使用した場合の手順を示します。Windows 10 以外の OS を使用する 場合は,各 OS の環境変数設定方法に従ってください。

### 操作手順

1. Windows のスタートメニューから「Windows システムツール]−「コントロールパネル]−「シス テム]−[システムの詳細設定]を選択します。 「システムのプロパティ」ダイアログが表示されます。

2. [詳細設定] タブの [環境変数] ボタンをクリックします。

[環境変数] ダイアログが表示されます。

3.[システム環境変数] の枠の中に変数 [TZ] がある場合は, 変数 [TZ] を選択して「編集] ボタンを クリックします。変数「TZ」がない場合は[新規]ボタンをクリックします。

システム環境変数を編集または追加するためのダイアログが表示されます。

4. 次の値を設定します。

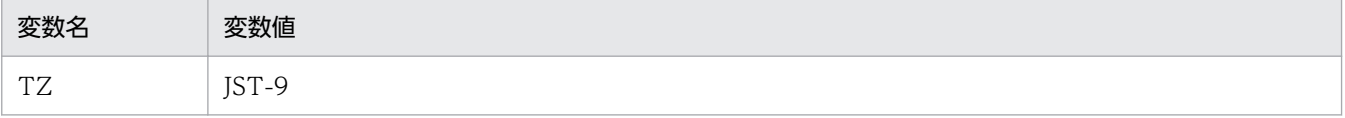

日本で使用する場合は,タイムゾーン(TZ)に JST-9 を指定してください。

- 環境変数「TZ」がすでにある場合で,「IST-9」が設定されていないときは,設定する変数名を選択 して[編集]ボタンをクリックします。表示されたダイアログで,環境変数の値を追加・変更して ください。
- 環境変数「TZ」がない場合は,[新規]ボタンをクリックします。表示されたダイアログで,環境 変数および値を追加してください。

### 5. [OK] ボタンをクリックします。

システム環境変数を編集または追加するためのダイアログが閉じます。

<sup>2.</sup> 開発環境を構築してサンプルを実行してみよう

<span id="page-16-0"></span>6.[システム環境変数]の枠の中に変数「Path」がある場合は,変数「Path」を選択して[編集]ボタン をクリックします。変数「Path」がない場合は[新規]ボタンをクリックします。

システム環境変数を編集または追加するためのダイアログが表示されます。

### 7. 次の値を設定します。

変数「Path」を編集する場合は、次の値を先頭に追加します。「<Developer のインストールディレク トリ>」は実際のディレクトリに置き換えてください。

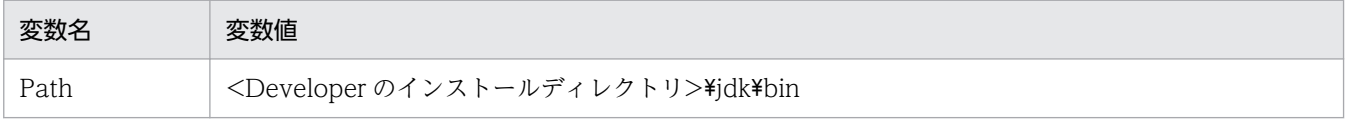

- 環境変数「Path」がすでにある場合は,設定する変数名を選択して [編集] ボタンをクリックしま す。表示されたダイアログで,環境変数の値を先頭に追加してください。「<Developer のインス トールディレクトリ>」は実際のディレクトリに置き換えてください。
- 環境変数「Path」がない場合は,[新規]ボタンをクリックします。表示されたダイアログで,環 境変数および値を追加してください。
- 8. [OK] ボタンをクリックします。

システム環境変数を編集または追加するためのダイアログが閉じます。

- 9. [環境変数] ダイアログの [OK] ボタンをクリックします。 [環境変数] ダイアログが閉じます。
- 10.[システムのプロパティ]ダイアログの [OK] ボタンをクリックします。 「システムのプロパティ]ダイアログが閉じて環境変数の設定が完了します。
- これで、Developer を使用するための環境変数の設定は完了です。

# 2.2.2 Developer をインストールします

次の手順に従って,Developer をインストールします。

### 注意事項

Developer をインストールする前に,すべての Windows アプリケーションを終了させておいて ください。

### 操作手順

1. インストール CD-ROM を、CD-ROM ドライブにセットします。

[日立総合インストーラ]ダイアログに,「選択されたソフトウェアをインストールします。」と表示さ れます。

<sup>2.</sup> 開発環境を構築してサンプルを実行してみよう

「日立総合インストーラ]ダイアログが表示されない場合、エクスプローラを使用して、CD-ROM ディ レクトリの「HCD\_INST.EXE」をダブルクリックしてください。

2. uCosminexus Developer を選択した状態で、[インストール実行]ボタンをクリックします。

[インストール処理開始の確認 − 日立総合インストーラ] ダイアログに, [インストールを開始しま す。よろしいですか?」と表示されます。

### 3. [OK] ボタンをクリックします。

[uCosminexus Developer セットアッププログラムへようこそ]ページが表示されます。

### 4. [次へ] ボタンをクリックします。

[インストール先の選択]ページが表示されます。

5. 必要に応じてインストール先ディレクトリを選択して、[次へ]ボタンをクリックします。

# ■ ポイント

インストール先ディレクトリは,50 バイト以内になるように指定してください。

[2.3](#page-19-0) 以降の手順を実行するためには、次の条件を満たす必要があります。

• <Developer のインストールディレクトリ>¥ADP¥DB のパスのうち, <Developer のイン ストールディレクトリ>の長さが 50 バイト以内となること。

ADP ディレクトリおよび DB ディレクトリは,インストール時に Developer によって自動的 に作成されるディレクトリです。

[機能の選択]ページが表示されます。

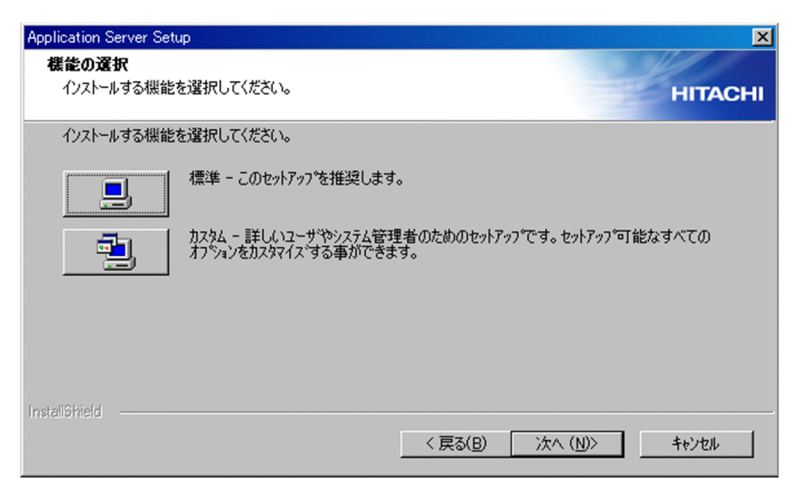

6.[標準 - このセットアップを推奨します。]の左にあるボタンをクリックします。 [ユーザ情報]ページが表示されます。

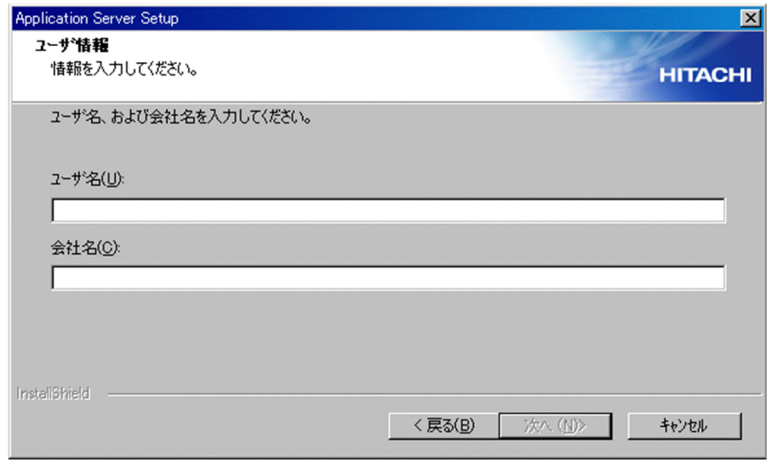

- 7.[ユーザ名]および[会社名]を入力して [次へ] ボタンをクリックします。 [プログラム フォルダの選択]ページが表示されます。
- 8. 必要に応じてプログラムフォルダ名を変更して, [次へ] ボタンをクリックします。 [インストールの開始]ページが表示されます。
- 9. 設定した内容を確認して、問題がなければ「次へ】ボタンをクリックします。

インストールが開始されます。インストールが完了すると, [セットアップの完了] ダイアログが表示 されます。インストールには数分掛かる場合があります。

10. [完了] ボタンをクリックします。

OS を再起動するかどうかを確認する画面が表示されます。

11. [はい]ボタンをクリックします。

OS が再起動し、Developer のインストールが完了します。

これで,Developer はインストールされました。

# <span id="page-19-0"></span>2.3 デバッグ環境を構築します

開発環境インスタントセットアップ機能を使用してデバッグ環境を構築します。

### 注意事項

管理者特権で開発環境インスタントセットアップ機能を起動してください。

### 操作手順

1. Windows スタートメニューの[Cosminexus]−[デバッグ環境セットアップ]を選択します<sup>※</sup>。 [セットアップ - 開発環境インスタントセットアップ]ダイアログの「セットアップの種類の選択]ペー ジが表示されます。

### 注※

対象 OS のスタートメニューの表示什様によっては, [Cosminexus] − [環境構築] − [デバッグ 環境セットアップ]と表示される場合があります。

### 2.[標準]を選択して,[次へ]ボタンをクリックします。

[組み込みデータベースユーザの設定]ページが表示されます。

### ポイント

[標準]が選択できない場合は、次の要因が考えられます。

- 必要なファイルまたはディレクトリがない,またはパスの長さが長過ぎる。
- 開発環境インスタントセットアップ機能で設定するポート番号が,システム内で使用してい るポート番号と重複している。

ポート番号が重複している場合は、「カスタム」を選択して重複しないポート番号を選択してく ださい。

詳細については,マニュアル「アプリケーションサーバ アプリケーション開発ガイド」の 「2.3.3 セットアップする環境の設定内容」および「2.3.4 デバッグ環境の標準セットアップ」 を参照してください。

### 3. [次へ] ボタンをクリックします。

[セットアップの確認]ページが表示されます。

<sup>2.</sup> 開発環境を構築してサンプルを実行してみよう

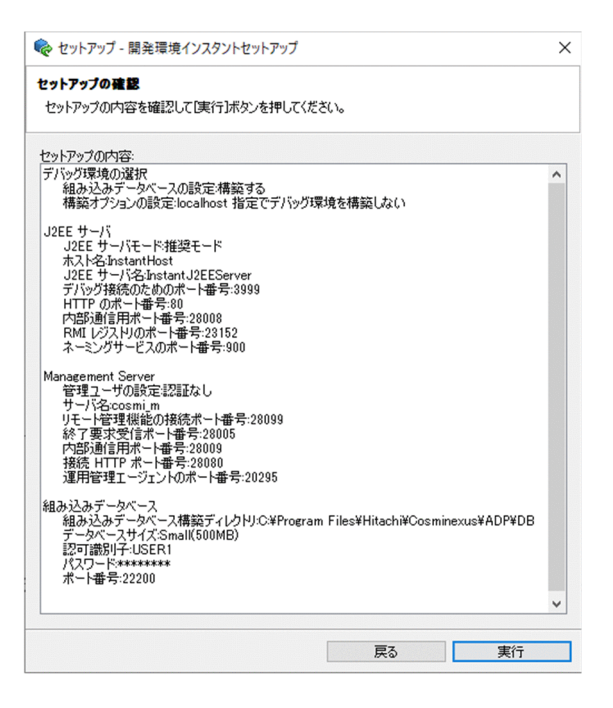

[セットアップの内容]エリアにセットアップされる内容が表示されます。標準セットアップで構築さ れる環境の設定内容の詳細は,マニュアル「アプリケーションサーバ アプリケーション開発ガイド」 の「2.3.3 セットアップする環境の設定内容」を参照してください。

なお、組み込みデータベースのパスワードは、設定した値に関係なく8文字の「\*(アスタリスク)」で 表示されます。

### 4. [実行] ボタンをクリックします。

[進行状況]ページが表示され,セットアップが実行されます。セットアップには数分掛かる場合があ ります。セットアップが終了すると,[セットアップの完了]ページが表示されます。

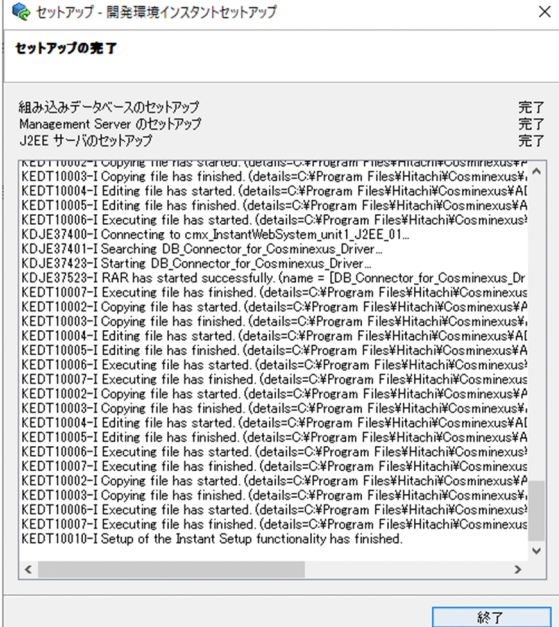

5.[終了] ボタンをクリックします。

[セットアップ - 開発環境インスタントセットアップ] ダイアログが終了します。

これで,デバッグ環境を構築できました。

# <span id="page-22-0"></span>2.4 Eclipse を準備します

Eclipse を使用するための環境を準備します。次の手順に従って、Eclipse のアーカイブファイルを準備し ます。

### 操作手順

1. Eclipse のアーカイブファイルを入手します。

Developer に同梱されている添付品または Eclipse.org のダウンロードサイトからサポートしている バージョンを入手してください。

- 2. 入手した Eclipse のアーカイブファイルを次のディレクトリへ格納します。 <Developer のインストールディレクトリ>\ADP\Archives
- これで、Eclipse をインストールする準備ができました。

### ▌参考

添付品の Eclipse ランゲージパックを Eclipse のアーカイブファイルと同じディレクトリに格納す ると,Eclipse セットアップ時に Eclipse を日本語化できます。

# <span id="page-23-0"></span>2.5 Eclipse をセットアップします

Eclipse セットアップ機能を使用して Eclipse 環境を構築します。

### 注意事項

管理者特権で Eclipse セットアップ機能を起動してください。

### 操作手順

1. Windows のスタートメニューから, [Cosminexus] − [Eclipse セットアップ]を選択します<sup>※</sup>。 Eclipse のアーカイブファイルを準備したかどうかを確認するダイアログが表示されます。

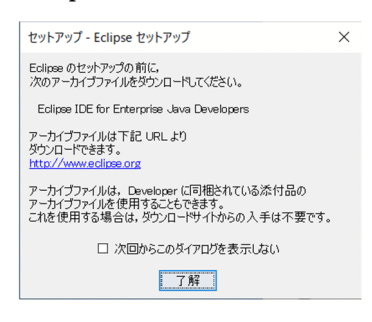

注※

対象 OS のスタートメニューの表示仕様によっては, [Cosminexus] - [環境構築] - [Eclipse セットアップ]と表示される場合があります。

### 2. 確認ダイアログで, [了解] ボタンをクリックします。

[Eclipse のインストール]ページが表示されます。

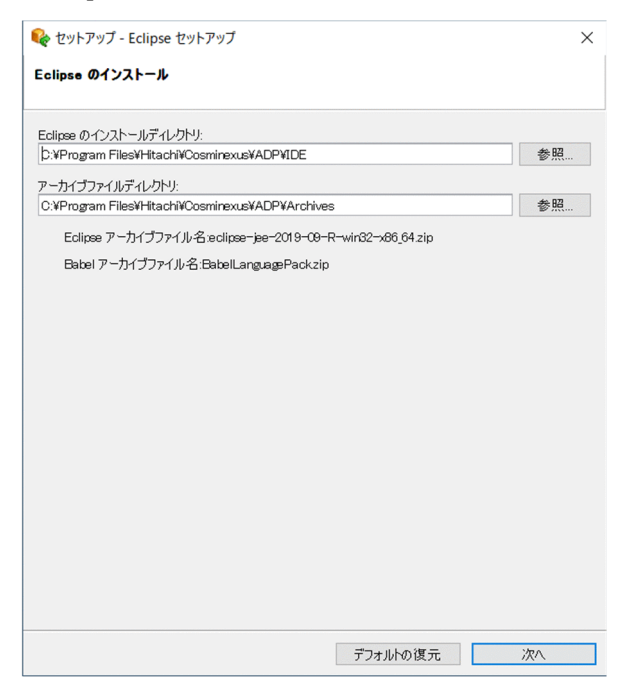

3. [Eclipse のインストール] ページで, Eclipse のインストールディレクトリおよびアーカイブファイル ディレクトリを指定して、[次へ]ボタンをクリックします。

[セットアップの確認]ページが表示されます。

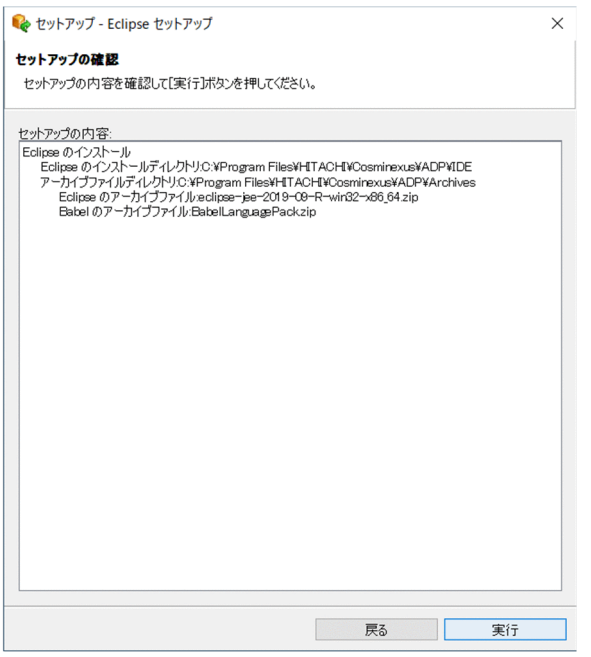

4.[セットアップの確認]ページでセットアップ内容を確認して、[実行]ボタンをクリックします。

[進行状況]ページが表示され,セットアップが実行されます。セットアップが完了すると[セットアッ プの完了]ページが表示されます。

Eclipse セットアップは数分掛かる場合があります。

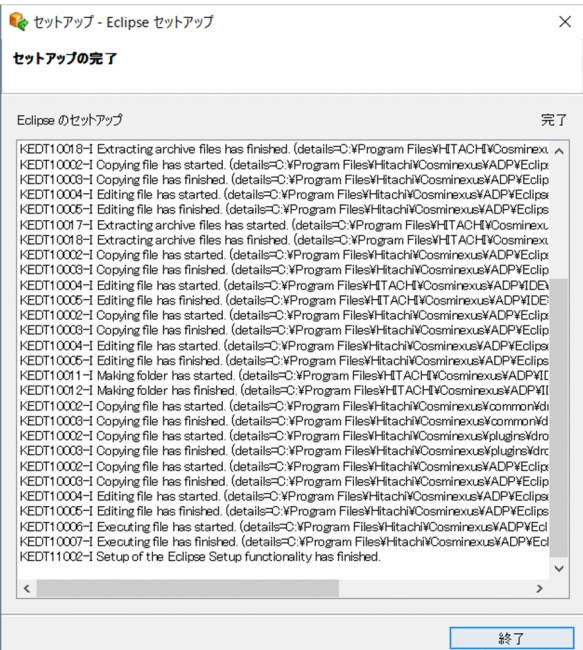

5.[セットアップの完了]ページで,[終了]ボタンをクリックします。

[セットアップ − Eclipse セットアップ] ダイアログが閉じて、Eclipse のセットアップが完了します。

デスクトップに Eclipse のショートカットが生成されます。

これで、Eclipse 環境が構築できました。

<span id="page-26-0"></span>Eclipse で使用する JDK として、Developer で提供されている JDK が設定されているかどうかを確認し ます。

### 操作手順

- 1. デスクトップにある Eclipse のショートカットを右クリックします。
- 2.[管理者として実行]を選択します。

Eclipse が起動します。なお,この際,ワークスペース・ディレクトリの設定画面が表示されます。

- 3. Eclipse のメニューから [ウィンドウ] − [設定] を選択します。 [設定] ダイアログが表示されます。
- 4. 左ペインで [Java] [インストール済みの JRE] を選択します。

右ペインに[インストール済みの JRE]ページが表示されます。

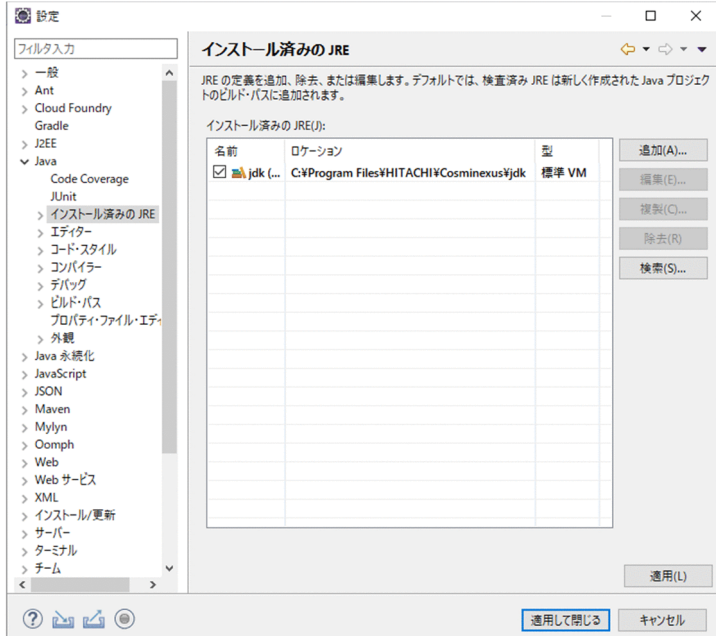

5. リストに表示されている JDK が Developer で提供されている JDK かどうかを確認します。

[ロケーション]に次のパスが表示されているかどうかを確認してください。

<Developerのインストールディレクトリ>\jdk

パスが表示されている場合と表示されていない場合の対処について説明します。

• パスが表示されている場合

[名前]のチェックボックスがチェックされているかどうかを確認します。チェックされていない場 合はチェックしてください。

• パスが表示されていない場合

[追加]ボタンをクリックして,上記のパスを設定します。パスの設定後,[名前]のチェックボッ クスにチェックします。

### 6. [OK] ボタンをクリックします。

設定が保存されます。

これで、Eclipse で使用する JDK の設定の確認ができました。

# <span id="page-28-0"></span>2.7 データベースを開始します

サンプルプロジェクト(Bank)では,開発環境インスタントセットアップ機能で構築した組み込みデータ ベースを使用します。なお,開発環境インスタントセットアップ機能でデバッグ環境を構築した直後は, 組み込みデータベースは自動的に開始されているため,データベースを開始する操作は不要です。

組み込みデータベースが停止しているときは、次に示す組み込みデータベースを開始する操作をしてくだ さい。

### 注意事項

組み込みデータベースの開始または停止は,管理者権限(Administrators グループ)を持つユー ザで開始または停止してください。

### 操作手順

- 1. Windows の [スタート] メニューから, [HiRDBSingleServer \_CS0] [HiRDB コマンドプロンプ ト]を選択します。
- 2. 表示されたコマンドプロンプトで pdstart を実行します。 組み込みデータベースが開始されます。

<sup>2.</sup> 開発環境を構築してサンプルを実行してみよう

# <span id="page-29-0"></span>2.8 サンプルプロジェクト(Bank)を実行します

構築したデバッグ環境で,サンプルプロジェクト(Bank)を実行します。

# 2.8.1 Eclipse を起動します

Eclipse を起動します。

### 操作手順

- 1. デスクトップにある Eclipse のショートカットを右クリックします。
- 2.[管理者として実行]を選択します。 Eclipse が起動します。

# 2.8.2 サーバランタイムを作成します

Eclipse で J2EE サーバを使用するためにサーバランタイムを作成します。

なお, Eclipse を起動した際, [サーバー] ビューに [InstantJ2EEServer at localhost] が表示されてい る場合,作業は不要です。

### 図 2-3 [サーバー] ビューに [InstantJ2EEServer at localhost] が表示されている例

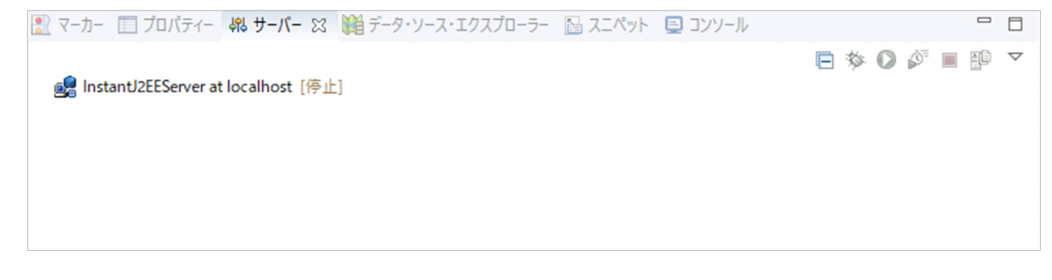

### 操作手順

- 1. Eclipse のメニューから [ウィンドウ] − [設定] を選択します。 [設定] ダイアログが表示されます。
- 2. [設定] ダイアログで, [サーバー] − [ランタイム環境] を選択します。 [サーバー・ランタイム環境]ページが表示されます。

<sup>2.</sup> 開発環境を構築してサンプルを実行してみよう

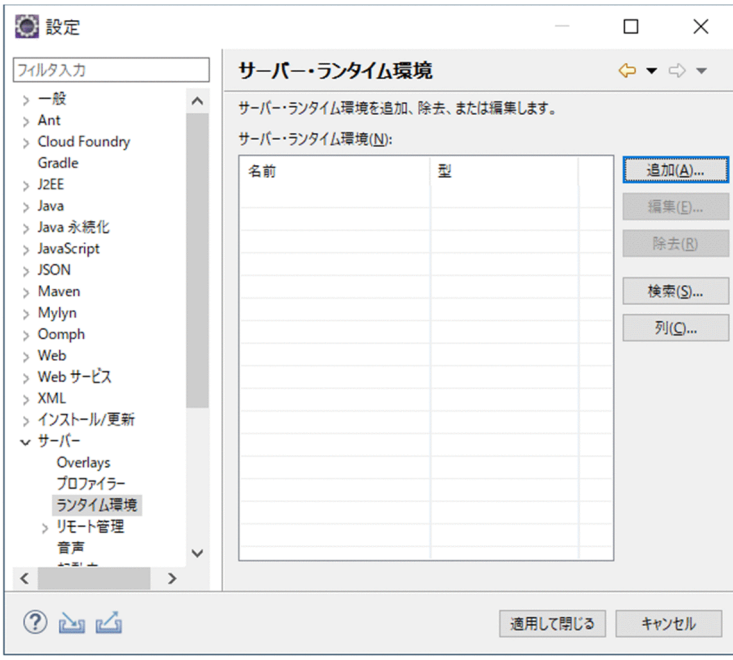

### 3. [追加] ボタンをクリックします。

[新規サーバー・ランタイム] ダイアログが表示されます。

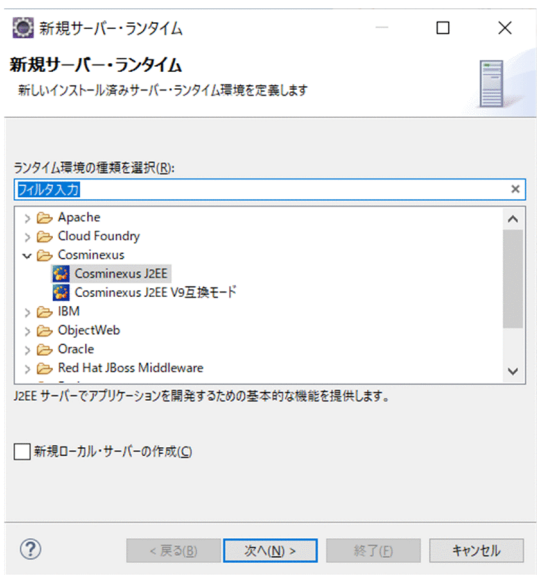

4. [新規サーバー・ランタイム] ページで, [Cosminexus] − [Cosminexus J2EE] を選択し, [終了] ボタンをクリックします。

Eclipse で J2EE サーバを操作するためのサーバランタイムが作成されます。

- 5. [設定] ダイアログで, [OK] ボタンをクリックします。 設定が保存されます。
- これで、J2EE サーバを使用するための設定ができました。

<sup>2.</sup> 開発環境を構築してサンプルを実行してみよう

# <span id="page-31-0"></span>2.8.3 J2EE サーバの作成

Eclipse で操作する J2EE サーバを作成します。

なお, Eclipse を起動した際, [サーバー] ビューに [InstantJ2EEServer at localhost] が表示されてい る場合,作業は不要です。

### 操作手順

- 1. Eclipse のメニューから [ファイル] − [新規] − [その他] を選択します。
- 2.[新規]ダイアログで, [サーバー] − [サーバー]を選択し, [次へ] ボタンをクリックします。 [新規サーバー]ダイアログの[新規サーバーの定義]ページが表示されます。
- 3. [新規サーバー] ダイアログで, [Cosminexus] [J2EE サーバー]を選択し, [次へ] ボタンをク リックします。 [J2EE サーバー]ページが表示されます。
- 4. [J2EE サーバー] ページで, [リモート管理機能] の [接続ホスト] に [localhost] を選択します。 ログインしていない場合は、[ログイン]ボタンをクリックしてログインします。 Management Server リモート管理機能に接続され,サーバのリストに接続先の J2EE サーバが表示さ れます。
- 5. [J2EE サーバー] ページのサーバのリストで [InstantJ2EEServer] をチェックして, [終了] ボタン をクリックします。 J2EE サーバが作成されます。

# 2.8.4 サンプルプロジェクト (Bank) をインポートします

サンプルプロジェクト(Bank)を Eclipse のワークスペースにインポートします。

### 操作手順

- 1. Eclipse のメニューから [ファイル] − [インポート]を選択します。 「インポート]ダイアログが表示されます。
- 2.[インポート] ダイアログの [インポート・ソースの選択] で, [General] − [既存プロジェクトを ワークスペースへ]を選択し,[次へ]ボタンをクリックします。 [プロジェクトのインポート]ページが表示されます。

<sup>2.</sup> 開発環境を構築してサンプルを実行してみよう

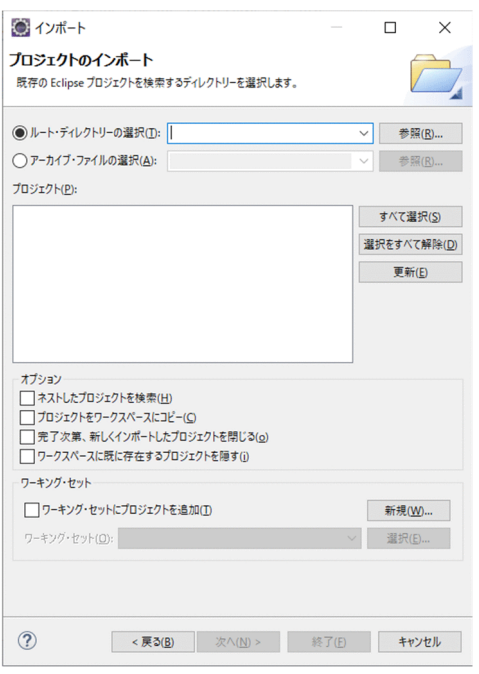

3.[アーカイブ・ファイルの選択]をチェックし,[参照]ボタンをクリックします。

[インポートするプロジェクトを含むアーカイブの選択]ダイアログが表示されます。

4. [<Developer のインストールディレクトリ>¥ADP¥samples¥Bank.zip」を選択して, [開く] ボタ ンをクリックします。

[プロジェクトのインポート]ページの [プロジェクト]エリア内に Bank.zip に含まれるプロジェクト の一覧が表示されます。

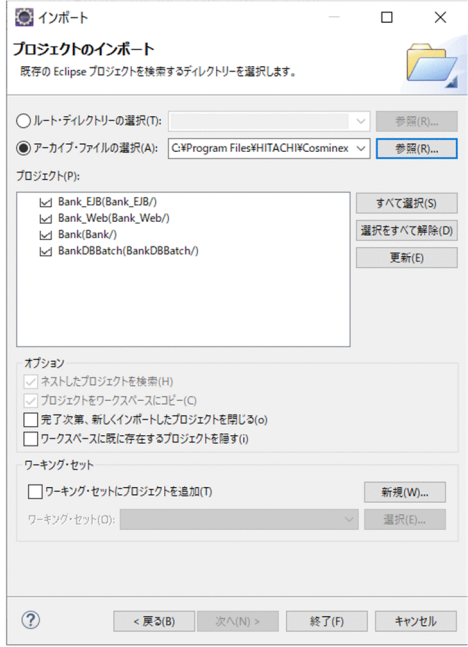

5.[プロジェクトのインポート]ページの[プロジェクト]エリア内にある項目をすべてチェックして, [終了] ボタンをクリックします。

サンプルプロジェクト(Bank)が Eclipse のワークスペースにインポートされます。

### <span id="page-33-0"></span>注意事項

インポートしたサンプルプロジェクト(Bank)でビルドエラーが発生した場合,プロジェクト のプロパティでターゲット・ランタイムを変更してください。ターゲット・ランタイムの変更 手順を次に示します。

1. [プロジェクト・エクスプローラー]ビュー<sup>※</sup>で Bank プロジェクトを選択します。

2. Eclipse のメニューから [プロジェクト] − [プロパティ]を選択します。

[プロパティ:<プロジェクト名>]ダイアログが表示されます。

3.「プロパティ:<プロジェクト名>]ダイアログの左ペインで [ターゲット・ランタイム]を 選択します。

[ターゲット・ランタイム] ページが表示されます。

4. 作成したターゲット・ランタイムのチェックボックスを選択し, [OK] ボタンをクリックし ます。

ターゲット・ランタイムが変更されます。

注※

[プロジェクト・エクスプローラー]ビューは,[ウィンドウ]−[ビューの表示]−[プロ ジェクト・エクスプローラー]を選択して表示します。

これで,サンプルプロジェクト(Bank)をインポートできました。

# 2.8.5 テーブルを作成します

サンプルプロジェクト(Bank)で使用するテーブルを作成します。

### 注意事項

テーブルを作成する前に,次の状態であることを必ず確認してください。

- 組み込みデータベースが開始状態であること 組み込みデータベースの開始方法については,「[2.7 データベースを開始します](#page-28-0)」を参照して ください。
- J2EE サーバが停止状態であること [サーバー] ビューで [Instant]2EEServer at localhost] の状態が「停止」になっていること を確認してください。

### 操作手順

<sup>2.</sup> 開発環境を構築してサンプルを実行してみよう

<span id="page-34-0"></span>1.[プロジェクト・エクスプローラー]ビューで, [BankDBBatch] − [bank tblcreate.bat] を選択 し,右クリックで[アプリケーションから開く]−[テキストエディタ]を選択します。

bank\_tblcreate.bat ファイルが Eclipse のテキストエディタで開かれます。

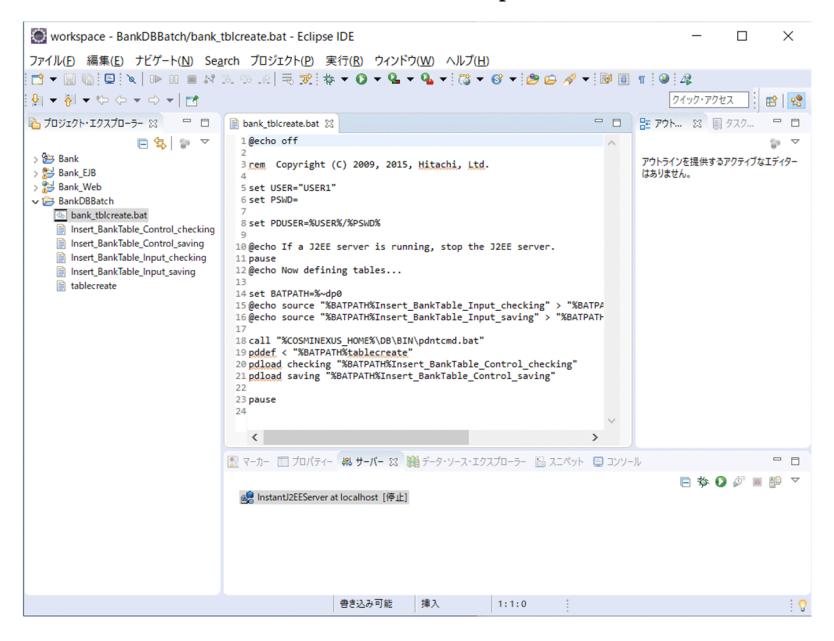

2. bank\_tblcreate.bat ファイルの 5 行目のユーザ ID および 6 行目のパスワードが,次のとおりに指定 されているかを確認します。

set USER="USER1" set PSWD=

確認後, Eclipse のテキストエディタを閉じます。

3.[プロジェクト・エクスプローラー]ビューで, [BankDBBatch] - [bank\_tblcreate.bat]を選択 し,右クリックで[アプリケーションから開く]−[デフォルト・エディター]を選択します。 コマンドプロンプトが起動し、bank tblcreate.bat ファイルの内容が実行されます。サンプルプロジェ クト(Bank)用のテーブルが作成されると,コマンドプロンプトにテーブルの作成に成功したことを

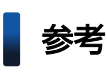

テーブルの作成に成功すると,リターンコード 0 が表示されます。

これで,サンプルプロジェクト(Bank)で使用するテーブルを作成できました。

# 2.8.6 サンプルプロジェクト(Bank)をデバッグします

「[2.8.4 サンプルプロジェクト\(Bank\)をインポートします」](#page-31-0)でインポートしたサンプルプロジェクト (Bank)を J2EE サーバにデプロイし,正しく動作するか確認します。

示すメッセージが表示されます。

<sup>2.</sup> 開発環境を構築してサンプルを実行してみよう

# (1) サンプルプロジェクト(Bank)のデプロイ

サンプルプロジェクト(Bank)をデプロイします。

### 操作手順

1.[プロジェクト・エクスプローラー]ビューで [Bank] を選択して,右クリックで[デバッグ]− [サー バーでデバッグ]を選択します。

「サーバーでデバッグ]ダイアログが表示されます。

2. [サーバーでデバッグ]ダイアログのサーバのリストで [localhost] − [InstantJ2EEServer at localhost]を選択して, [終了] ボタンを選択します。

J2EE サーバ(InstantJ2EEServer)の開始,サンプルプロジェクト(Bank)の公開,および Web ブ ラウザへのアクセスが一度に実施され,Web ブラウザにサンプルアプリケーション(Bank)の画面が 表示されます。

なお,このとき J2EE サーバ(InstantJ2EEServer)はデバッグモードで開始されます。

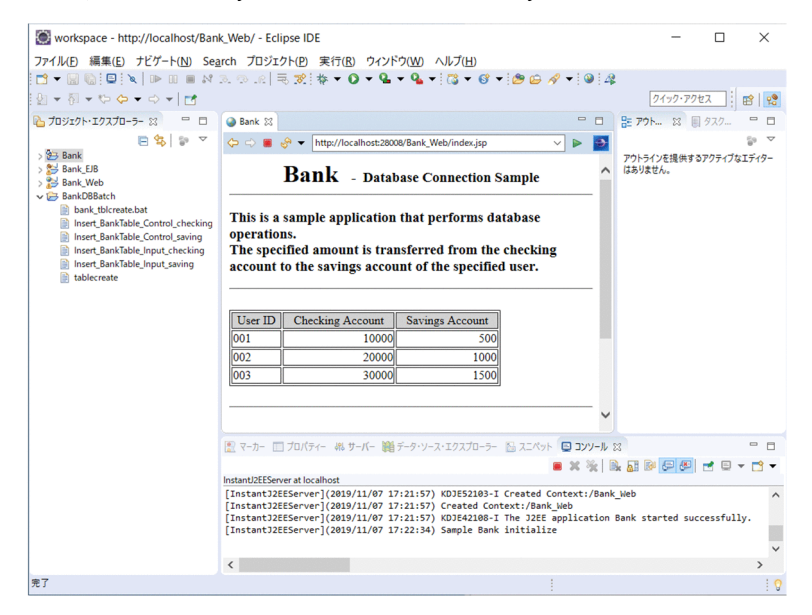

# (2) サンプルプロジェクト (Bank) の操作

サンプルプロジェクト(Bank)は,指定されたユーザの資金を当座預金口座(Checking Account)から 普通預金口座(Savings Account)へ移動させるプログラムです。

次の操作をすると、指定したユーザの Checking Account から Savings Account に、指定した金額が送 金(Transfer)されます。

### 操作手順

1. 表示された画面上で,送金するユーザのユーザ ID(User ID),および取引額(Transaction amount) を入力します。

ここでは、次のように入力します。

<sup>2.</sup> 開発環境を構築してサンプルを実行してみよう

User ID:001 Transaction amount:500

2. [Transfer] ボタンをクリックします。

画面上の表で,User ID「001」の Checking Account が「9500」に減少し,Savings Account が 「1000」に増加したことを確認します。

資金はデータベースで管理されています。資金移動時に Checking Account テーブルと Savings Account テーブルが更新されます。更新された金額が,同じ画面上の表に反映されるので確認してください。

以上で 2 章のサンプルプロジェクト (Bank) の操作は終わりです。2 章に続いて3 章に進む場合に,同じ マシンの環境を使用するときは,次の作業をしてください。

- マニュアル「アプリケーションサーバ アプリケーション開発ガイド」の「2.8.1 デバッグ環境のアン セットアップ」
- マニュアル「アプリケーションサーバ アプリケーション開発ガイド」の「2.8.2 Eclipse 環境のアン セットアップ」
- マニュアル「アプリケーションサーバ アプリケーション開発ガイド」の「2.9 Developer のアンイン ストール」

<span id="page-37-0"></span>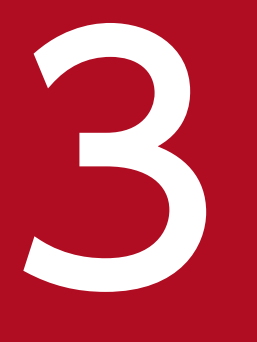

# ついて - 実行環境を構築してサンプルを実行してみよう

この章では、実行環境を構築して、Application Server が提供するサンプルプログラム (jsptag) を実行する手順を説明します。実行環境の構築には,セットアップウィザードを使用します。

# <span id="page-38-0"></span>3.1 実行環境でサンプルを実行する流れ

この章では、セットアップウィザードを使用して実行環境を構築して、サンプルプログラム (jsptag) を 実行する手順について説明します。この章の手順を実行することで、実行環境を構築して実際にアプリケー ションを動作させるまでの手順を体験できます。

セットアップウィザードは、ウィザードに従って対話形式で操作を進めることで. I2EE アプリケーション の実行環境を構築できる機能です。1 台のマシンで構成される基本的なシステムを最小限の手順で構築で きます。

サンプルプログラム (jsptag) は, JSP と Stateless Session Bean で構成される J2EE アプリケーション です。このサンプルプログラムを実行すると,次の内容が Web ブラウザ上に表示されます。

- 通貨の値をドルから円に換算した結果
- 通貨の値を円からユーロに換算した結果

この章で構築する実行環境とサンプルプログラム (jsptag) について、次の図に示します。

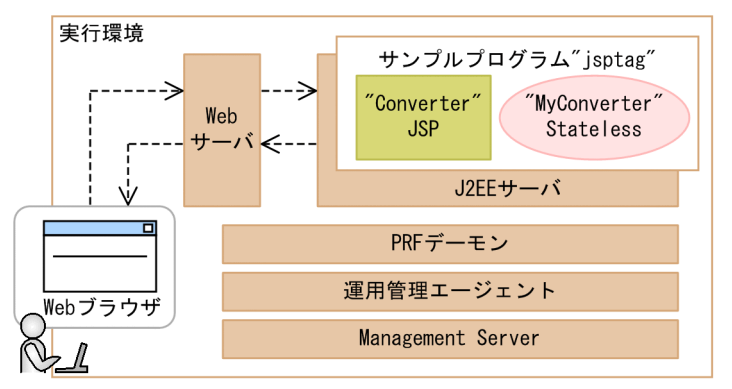

### 図 3-1 この章で構築する実行環境とサンプルプログラム (jsptag)

(凡例)

--- >: リクエストの流れ

この章では,一つのマシンに実行環境を構築します。また,実行環境を構築したマシン上の Web ブラウ ザからリクエストを送信して,実際にサンプルプログラム(jsptag)を実行してみます。

Web ブラウザから送信されたリクエストは, Web サーバ経由で J2EE サーバに送信されます。J2EE サー バ上のサンプルプログラム(jsptag)では,"Converter" JSP と"MyConverter" Stateless Session Bean によって処理が実行され,結果が Web サーバ経由で Web ブラウザに返却されます。なお,サンプルプ ログラム(jsptag)には,データベースに接続する処理は含まれません。

### ■参考

実行環境に含まれる「PRF デーモン」「運用管理エージェント」および「Management Server」 について,このマニュアルでは意識する必要はありません。必要に応じて,マニュアル「アプリ ケーションサーバ システム設計ガイド」を参照してください。

実行環境の構築とサンプル実行は,次の図に示す手順で実行します。

### 図 3‒2 実行環境の構築とサンプル実行の流れ

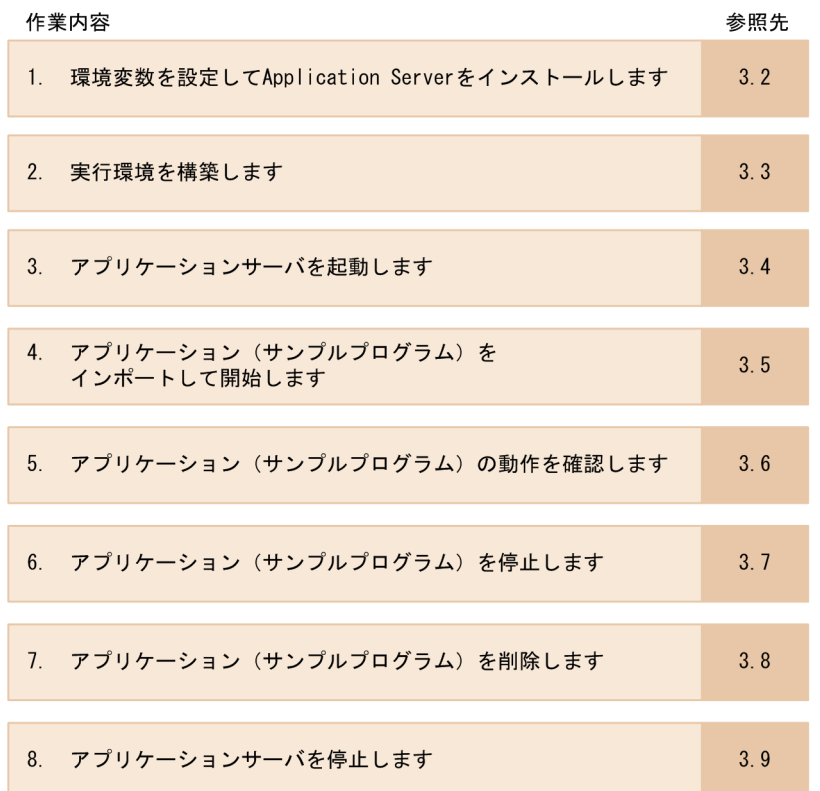

### 各作業の概要

### 1. 環境変数を設定して Application Server をインストールします

環境変数を設定します。設定後, Application Server をインストールします。なお、インストール方 法は,使用している OS によって異なります。

詳細については,[「3.2 環境変数を設定して Application Server をインストールします](#page-41-0)」を参照して ください。

### 2. 実行環境を構築します

セットアップウィザードを使用して,実行環境を構築します。 詳細については,[「3.3 実行環境を構築します](#page-46-0)」を参照してください。

### 3. アプリケーションサーバを起動します

<sup>3.</sup> 実行環境を構築してサンプルを実行してみよう

J2EE サーバが停止している場合に,運用管理ポータルを使用して J2EE サーバを起動します。なお, セットアップウィザードを使用して構築した直後は,アプリケーションサーバは自動的に起動している ため,この操作は不要です。詳細については,[「3.4 アプリケーションサーバを起動します](#page-50-0)」を参照し てください。

### 4. アプリケーション(サンプルプログラム)をインポートして開始します

サンプルプログラム(jsptag)をインポートして開始します。ここでは,サンプルプログラム(jsptag) をコンパイルしたファイルである, converter.ear をインポートする手順について説明します。詳細に ついては,「[3.5 アプリケーション\(サンプルプログラム\)をインポートして開始します](#page-52-0)」を参照して ください。

### 5. アプリケーション(サンプルプログラム)の動作を確認します

インポートしたサンプルプログラムを実行します。ここでは,サンプルプログラム(jsptag)をコンパ イルしたファイルである, converter.ear の動作を確認する手順について説明します。詳細について は,[「3.6 アプリケーション\(サンプルプログラム\)の動作を確認します](#page-57-0)」を参照してください。

### 6. アプリケーション(サンプルプログラム)を停止します

実行したアプリケーションを停止します。詳細については、「[3.7 アプリケーション\(サンプルプログ](#page-58-0) [ラム\)を停止します」](#page-58-0)を参照してください。

### 7. アプリケーション(サンプルプログラム)を削除します

停止したアプリケーションを削除します。詳細については、「[3.8 アプリケーション\(サンプルプログ](#page-60-0) [ラム\)を削除します」](#page-60-0)を参照してください。

### 8. アプリケーションサーバを停止します

アプリケーションサーバを停止します。詳細については,[「3.9 アプリケーションサーバを停止しま](#page-62-0) [す」](#page-62-0)を参照してください。

以降の節では,サンプルプログラム(jsptag)を実行するために必要な作業を手順どおりに説明します。

なお,ここで説明する以外の操作を実行したい場合は,マニュアル「アプリケーションサーバ システム構 築・運用ガイド」を参照してください。

# <span id="page-41-0"></span>3.2 環境変数を設定して Application Server をインストールします

まず, 環境変数を設定します。日本で使用する場合は, タイムゾーン (TZ) に JST-9 を指定してくださ い。設定後, Application Server をインストールします。インストール手順は、使用している OS によっ て異なります。

ここでは,Windows の場合と UNIX の場合に分けて,インストール手順を説明します。

### 参考

ここで説明する手順は,Developer でも実行できます。

# 3.2.1 Windows の場合

Windows の場合に設定が必要な環境変数,および Application Server のインストール手順について説明 します。

# (1) 環境変数の設定

実行環境で使用する環境変数を設定します。

次の手順に従って,環境変数を設定してください。

### 注意事項

Windows Server 2019 以外の OS を使用する場合は,各 OS の環境変数設定方法に従ってくださ  $\mathcal{U}$ <sub>2</sub>

### 操作手順

1. Windows のスタートメニューから[Windows システムツール]−[コントロールパネル]−[シス テム]−[システムの詳細設定]を選択します。

「システムのプロパティ]ダイアログが表示されます。

- 2. [詳細設定] タブの [環境変数] ボタンをクリックします。 [環境変数] ダイアログが表示されます。
- 3.[システム環境変数]に環境変数を設定します。 [システム環境変数]の枠に設定されている環境変数を確認してください。 Application Server で設定が必要な環境変数と設定する値を次の表に示します。

### 表 3‒1 実行環境で使用する環境変数(Windows の場合)

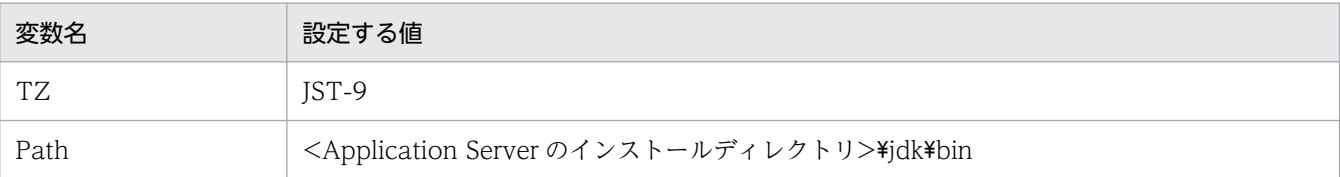

- 環境変数「TZ」がすでにある場合で,「JST-9」が設定されていないときは,設定する変数名を選択 して[編集]ボタンをクリックします。表示されたダイアログで,環境変数の値を追加・変更して ください。
- 環境変数「TZ」がない場合は,[新規]ボタンをクリックします。表示されたダイアログで,環境 変数および値を追加してください。
- 環境変数「Path」がすでにある場合は,設定する変数名を選択して [編集] ボタンをクリックしま す。表示されたダイアログで,環境変数の値を先頭に追加してください。「<Application Server の インストールディレクトリ>」は実際のディレクトリに置き換えてください。
- 環境変数「Path」がない場合は, [新規] ボタンをクリックします。表示されたダイアログで, 環 境変数および値を追加してください。
- 4. [環境変数] ダイアログで [OK] ボタンをクリックします。 [環境変数] ダイアログが閉じます。
- 5. [システムのプロパティ] ダイアログで [OK] ボタンをクリックします。 「システムのプロパティ]ダイアログが閉じて環境変数の設定が完了します。
- これで, Application Server を使用するための環境変数の設定は完了です。

# (2) Application Server のインストール

次の手順に従って、Application Server をインストールします。

### 注意事項

Application Server をインストールする前に,すべての Windows アプリケーションを終了させ ておいてください。

### 操作手順

1. インストール CD-ROM を、CD-ROM ドライブにセットします。

[日立総合インストーラ]ダイアログに,「選択されたソフトウェアをインストールします。」と表示さ れます。

[日立総合インストーラ]ダイアログが表示されない場合,エクスプローラを使用して,CD-ROM ディ レクトリの「HCD\_INST.EXE」をダブルクリックしてください。

2. uCosminexus Application Server を選択した状態で、[インストール実行]ボタンをクリックします。

<sup>3.</sup> 実行環境を構築してサンプルを実行してみよう

[インストール処理開始の確認 − 日立総合インストーラ]ダイアログに,「インストールを開始しま す。よろしいですか?」と表示されます。

3. [OK] ボタンをクリックします。

[uCosminexus Application Server セットアッププログラムへようこそ]ページが表示されます。

4. [次へ] ボタンをクリックします。

[インストール先の選択]ページが表示されます。

5. 必要に応じてインストール先ディレクトリを選択して, [次へ]ボタンをクリックします。

[機能の選択]ページが表示されます。

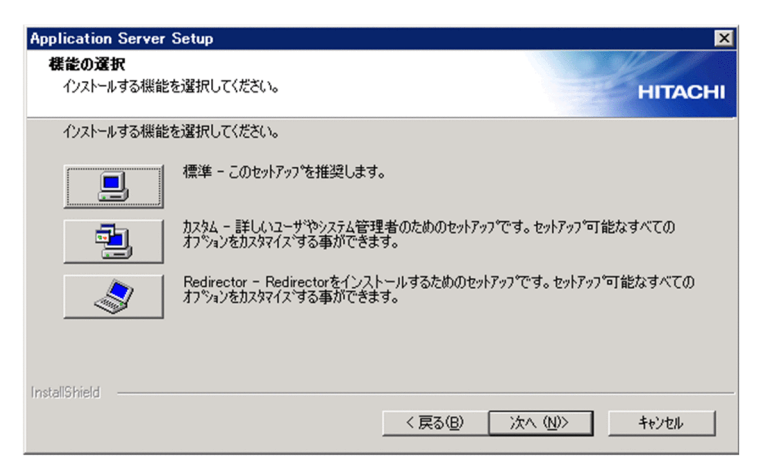

- 6.[標準 このセットアップを推奨します。]の左にあるボタンをクリックします。 [ユーザ情報]ページが表示されます。
- 7.[ユーザ名]および[会社名]を入力して「次へ]ボタンをクリックします。 [プログラム フォルダの選択]ページが表示されます。
- 8. 必要に応じてプログラムフォルダ名を変更して、[次へ]ボタンをクリックします。 [インストールの開始]ページが表示されます。
- 9. 設定した内容を確認して、問題がなければ[次へ]ボタンをクリックします。 インストールが開始されます。インストールが完了すると,[セットアップの完了]ページが表示され ます。インストールは数分掛かる場合があります。
- 10.[完了]ボタンをクリックします。

OS を再起動するかどうかを確認する画面が表示されます。

11. [はい] ボタンをクリックします。

OS が再起動し, Application Server のインストールが完了します。

これで、Application Server はインストールされました。

<sup>3.</sup> 実行環境を構築してサンプルを実行してみよう

# <span id="page-44-0"></span>3.2.2 UNIX の場合

UNIX の場合に設定が必要な環境変数、および Application Server のインストール手順について説明しま す。

# (1) 環境変数の設定

実行環境で使用する環境変数を設定します。日本で使用する場合は、タイムゾーン (TZ) に IST-9 を指定 してください。環境変数の設定方法については,OS のドキュメントを参照してください。

設定する環境変数を次の表に示します。

### 表 3-2 実行環境で使用する環境変数 (UNIX の場合)

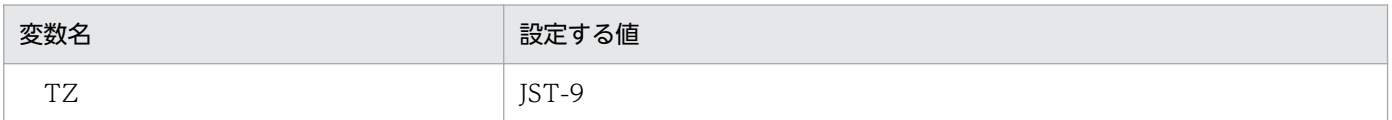

# (2) Application Server のインストール

UNIX の場合,インストールには,PP インストーラを使用します。

### 注意事項

ここでは、Linux の場合のインストール手順を示します。これ以外の UNIX を使用する場合のイン ストール手順については,マニュアル「アプリケーションサーバ システム構築・運用ガイド」の 「2.2.3 Application Server を新規インストールする(AIX の場合)」を参照してください。

### 操作手順

- 1. Application Server をインストールするマシンに root 権限でログインします。
- 2. インストール CD-ROM を CD-ROM ドライブにセットします。
- 3. OS の mount コマンドで, CD-ROM ファイルシステムをマウントします。

mount コマンドの実行例を次に示します。下線部には,CD-ROM ファイルシステムのマウントディ レクトリ名を指定します。

# mount -r -o mode=0544 /dev/cdrom /mnt/cdrom

### 4. PP インストーラの setup コマンドで,セットアッププログラムを起動します。

setup コマンドの実行例を次に示します。下線部には,CD-ROM ファイルシステムのマウントディレ クトリ名を指定します。

# /mnt/cdrom/linux/setup /mnt/cdrom

### 5. PP インストーラのメインメニューで, [1] キーを押します。

<sup>3.</sup> 実行環境を構築してサンプルを実行してみよう

- 6.PP インストール画面で, プログラムにカーソルを移動させ, [スペース] キーを押します。 すべてのプログラムを選択してください。選択したプログラムの左側には「@」が表示されます。
- 7. すべてのプログラムの左側に「@」が表示されていることを確認し, [ I ] キーを押します。
- 8. インストールするかどうかを確認するメッセージが出力されたら, [Y] キーを押します。インストール は数分掛かる場合があります。
- 9. インストール終了を示すメッセージが出力されたら, [Q] キーを押します。
- 10. PP インストーラのメインメニューで,[Q]キーを押します。
- これで、Application Server のインストール作業は完了です。

<sup>3.</sup> 実行環境を構築してサンプルを実行してみよう

# <span id="page-46-0"></span>3.3 実行環境を構築します

セットアップウィザードを使用して実行環境を構築します。

ここでは、セットアップウィザードを使用する前に準備および確認が必要な内容と、セットアップウィザー ドの使用手順について説明します。

# 3.3.1 セットアップウィザードを使用する前の準備と確認をします

セットアップウィザードを使用する前に,次の 2 点を確認してください。

# (1) 使用できるユーザの権限

セットアップウィザードを使用できるユーザの権限を次の表に示します。

### 表 3‒3 セットアップウィザードを使用できるユーザ

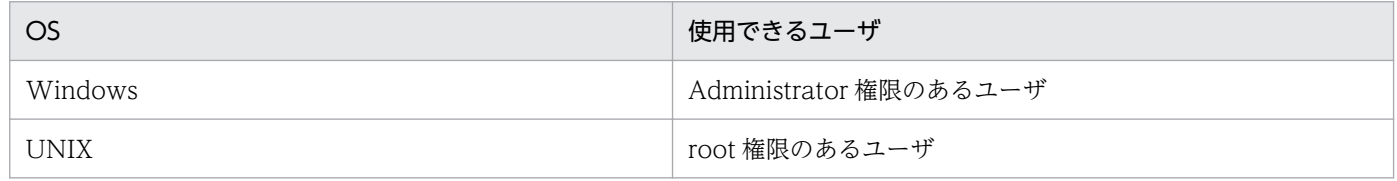

これらの権限を持つユーザでログインした状態で,セットアップウィザードを使用してください。

# (2) 実行環境を構築するシステムで使用されているポート番号

以降の手順では,セットアップウィザードの標準セットアップを使用する方法について説明します。

標準セットアップでは,次の表に示すポート番号を使用したシステムが構築されます。

### 表 3-4 標準セットアップで使用されるポート番号

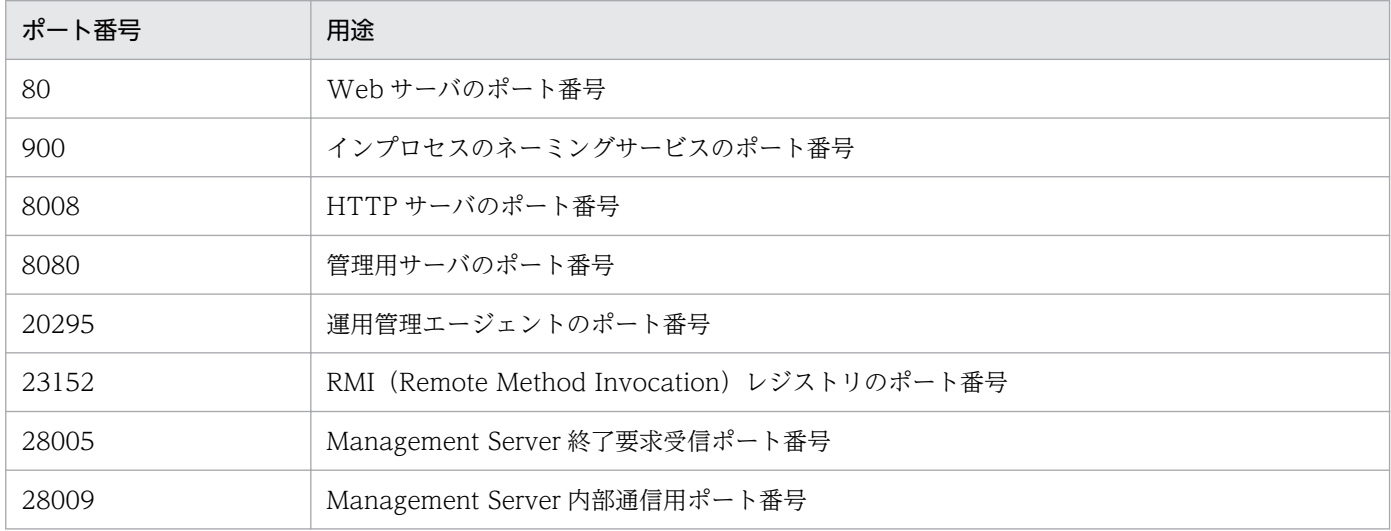

3. 実行環境を構築してサンプルを実行してみよう

Cosminexus V11 アプリケーションサーバ ファーストステップガイド  $47$ 

<span id="page-47-0"></span>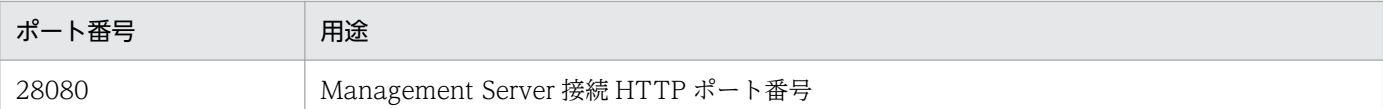

システムでこれらのポート番号をすでに使用している場合,標準セットアップは実行できません。カスタ ムセットアップを実行して,重複しないポート番号を指定する必要があります。カスタムセットアップに ついては,マニュアル「アプリケーションサーバ システム構築・運用ガイド」の「1.1.1 セットアップ ウィザードとは」を参照してください。

# 3.3.2 セットアップウィザードを使用します

セットアップウィザードを使用して,実行環境を構築します。セットアップウィザードは,CUI で操作し ます。

操作手順(セットアップウィザードの使用)

1. セットアップウィザードを起動します。

Windows の場合

コマンドプロンプトを起動して,次のコマンドを実行します。

"<Application Serverのインストールディレクトリ>\manager\setup\bin\setupwizard"

### UNIX の場合

次のコマンドを実行します。

/opt/Cosminexus/manager/setup/bin/setupwizard

実行すると,[ようこそ]画面が表示されます。

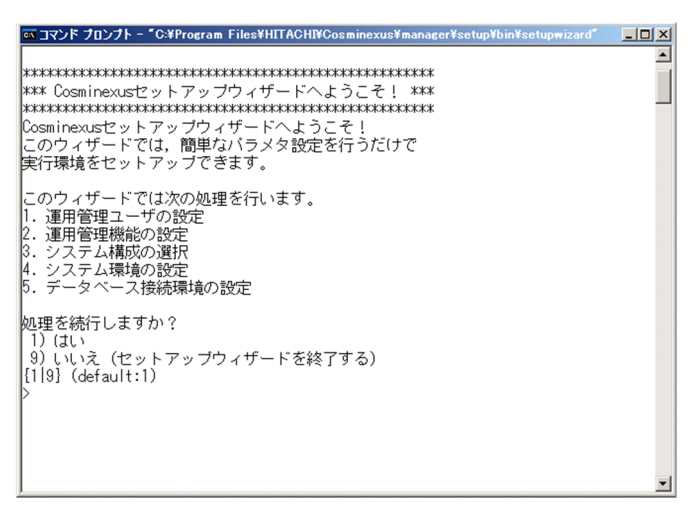

### 2. [1] を入力して, Enter キーを押します。

[セットアップ方法の選択]画面が表示されます。

### 3. [1] を入力して, Enter キーを押します。

<sup>3.</sup> 実行環境を構築してサンプルを実行してみよう

ここでは,「標準セットアップ」を選択します。

[データベース接続環境の設定]画面が表示されます。

### 参考

サンプルプログラム(jsptag)ではデータベースを使用しないため,ここではデータベース接 続環境の設定は不要です。ただし,今後データベース接続環境が必要な J2EE アプリケーショ ンを実行する予定がある場合は,次の手順で「y」を入力して Enter キーを押してください。以 降の操作については,「データベース接続環境を設定する場合」を参照してください。

4. [n] を入力して、Enter キーを押します。

[データベース接続環境の設定]画面(設定内容確認)が表示されます。

5.「1」を入力して,Enter キーを押します。

[セットアップ情報]画面が表示されます。

6.「1」を入力して,Enter キーを押します。

セットアップが実行されます。セットアップが完了すると,[セットアップ完了]画面が表示されます。 セットアップの実行には数分掛かる場合があります。

これで、実行環境の構築は完了です。

### データベース接続環境を設定する場合

データベース接続環境を設定するには,データベースの環境が整っている必要があります。セットアッ プウィザードで接続環境を設定できるデータベースは次のとおりです。

• HiRDB (Version 9 以降)

HiRDB Type4 JDBC Driver を使用して接続します。

• Oracle (Oracle11g R2 以降のバージョン)

Oracle JDBC Thin Driver を使用して接続します。

ここでは, 「操作手順(セットアップウィザードの使用)」の操作手順 4.で「y」を入力して Enter キー を押したあとの操作について説明します。

1. [データベース接続環境の設定]画面で, HiRDB を使用する場合は「1」を, Oracle を使用する場 合は「2」を入力して、Enter キーを押します。

Oracle を使用する場合は,引き続きデータベース名(SID)を入力して,Enter キーを押してくだ さい。

- 2. データベースのホスト名を入力して Enter キーを押します。
- 3. データベースのポート番号を入力して Enter キーを押します。
- 4. データベースにアクセスするユーザ名を入力して Enter キーを押します。
- 5. データベースのパスワードを入力して Enter キーを押します。
- 6. IDBC ドライバ (IAR ファイル)の絶対パスを入力して Enter キーを押します。

<sup>3.</sup> 実行環境を構築してサンプルを実行してみよう

[データベース接続環境の設定]画面(設定内容確認)が表示されます。

以上でデータベース接続環境の設定は完了です。以降は「操作手順(セットアップウィザードの使用)」 の操作手順 5.に戻り、操作を実行してください。

# <span id="page-50-0"></span>3.4 アプリケーションサーバを起動します

セットアップウィザードを使用して構築した直後は,アプリケーションサーバは起動しているため,この 操作は不要です。「[3.5 アプリケーション\(サンプルプログラム\)をインポートして開始します」](#page-52-0)へ進ん でください。

ここでは、マシンの再起動などによって停止したシステムを起動する方法について説明します。なお, Management Server を起動する前に,運用管理エージェントを起動します。

### 操作手順

### 1. 運用管理エージェントを起動します。

### Windows の場合

コマンドプロンプトを起動して,次のコマンドを実行します。

"<Application Serverのインストールディレクトリ>\manager\bin\adminagentctl" start -sync

### UNIX の場合

次のコマンドを実行します。

/opt/Cosminexus/manager/bin/adminagentctl start -sync

コンソールに「"KEOS21200-I The administration agent has started."」と表示され,運用管理エー ジェントが起動します。

### 2. Management Server を起動します。

### Windows の場合

次のコマンドを実行します。

"<Application Serverのインストールディレクトリ>\manager\bin\mngsvrctl" start -sync

コンソールに「"KEOS10110-I Management Server service has started from command line."」と 表示され, Management Server が起動します。

### UNIX の場合

次のコマンドを実行します。

/opt/Cosminexus/manager/bin/mngsvrctl start -sync

コンソールに「"KDJE30028-I The J2EE server has started. Server name = cosmi\_m"」と表示さ れ, Management Server が起動します。

### 3. 運用管理ポータルにログインして、[論理サーバの稼働状況]画面を表示します。

表示方法については,[「3.9 アプリケーションサーバを停止します」](#page-62-0)の操作手順 1.〜4.を参照してくだ さい。

### 4.[一括起動]タブをクリックします。

<sup>3.</sup> 実行環境を構築してサンプルを実行してみよう

[一括起動]画面が表示されます。

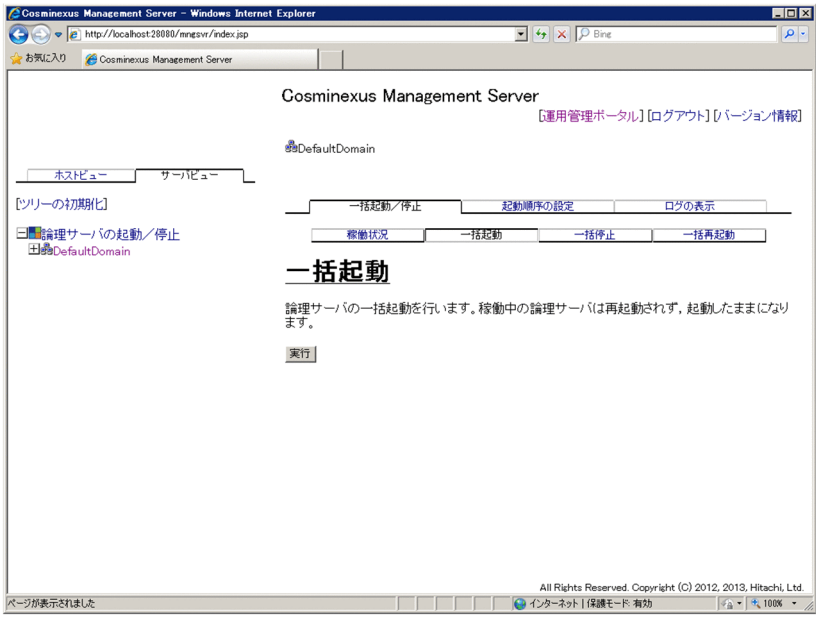

5. [実行] ボタンをクリックします。

論理サーバが一括起動します。一括起動が完了したことは,[ログの表示]画面に表示される 「KEOS20010-I 一括起動を終了します。」というメッセージで確認できます。なお,[ログの表示]画 面は [ログの表示] タブをクリックすると表示されます。

これで、アプリケーションサーバを起動できました。

# <span id="page-52-0"></span>3.5 アプリケーション (サンプルプログラム)をインポートして開始します

製品が提供するコンパイル済みのファイル(converter.ear)を実行環境にインポートして,アプリケー ションを開始します。インポートの処理には,運用管理ポータルを使用します。

アプリケーションをインポートする手順を次に示します。

### 操作手順

1. Windows のスタートメニューから, [Cosminexus] − [運用管理ポータル]を選択します。 運用管理ポータルのログイン画面が表示されます。

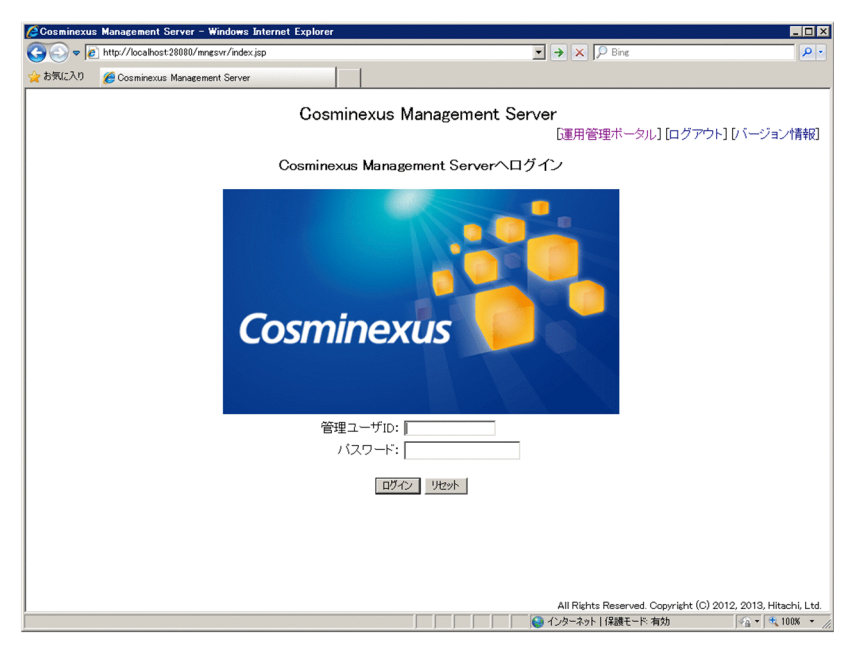

- 2. 管理ユーザ ID に [admin] と入力して [ログイン] ボタンをクリックします。 [運用管理ポータル]画面が表示されます。
- 3. [論理サーバのアプリケーション管理] をクリックします。
- 4. 左のツリーペインで, [DefaultDomain] をクリックします。 [I2EE アプリケーションのアップロード]画面が表示されます。

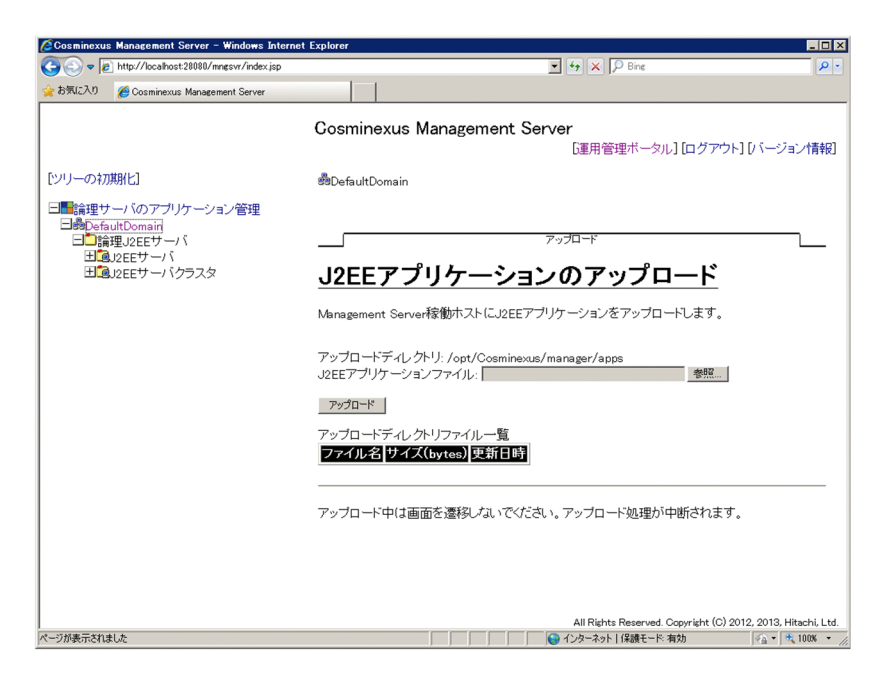

5. [J2EE アプリケーションファイル]の [参照] ボタンをクリックし,アップロード元にある EAR ファ イルを選択し, [アップロード] ボタンをクリックします。

アップロード元にある EAR ファイル(アーカイブ形式)を次に示します。

Windows の場合

<Application Server のインストールディレクトリ>\CC\examples\ejb\ejb20\jsptag ¥converter.ear

UNIX の場合

/opt/Cosminexus/CC/examples/ejb/ejb20/jsptag/converter.ear

J2EE アプリケーションのアップロードが実行されます。完了すると,アップロードが成功したことを 示すメッセージが表示されます。

6. [戻る] ボタンをクリックします。

アップロードディレクトリファイル一覧に EAR ファイル(converter.ear)が表示されます。

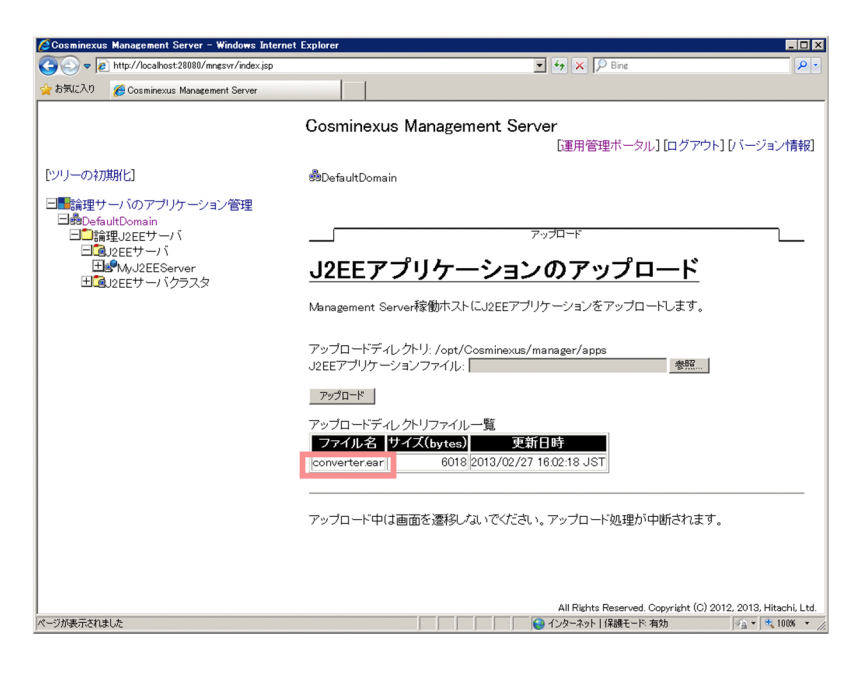

7. 左のツリーペインで,[論理 J2EE サーバ]−[J2EE サーバ]−[MyJ2EEServer]−[アプリケー ション】をクリックします。

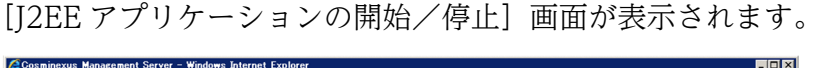

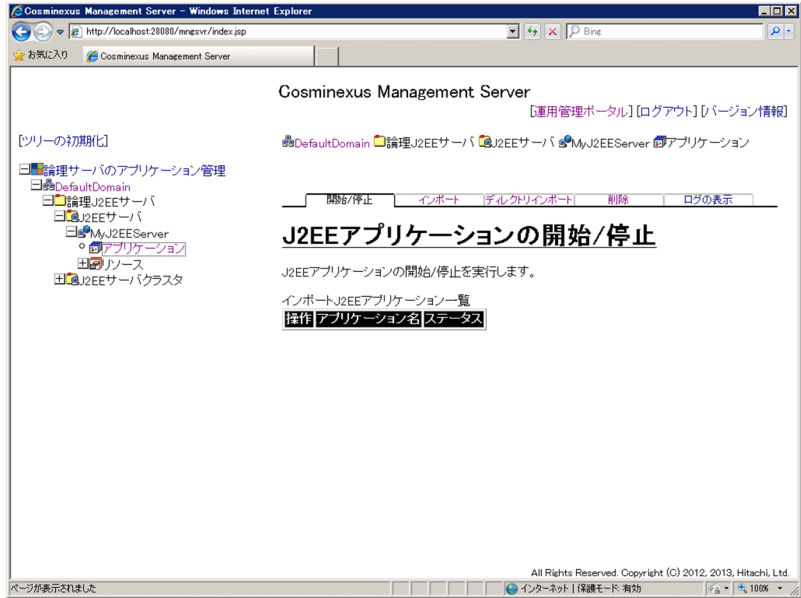

8.[インポート]タブをクリックします。

[J2EE アプリケーションのインポート]画面が表示されます。

<sup>3.</sup> 実行環境を構築してサンプルを実行してみよう

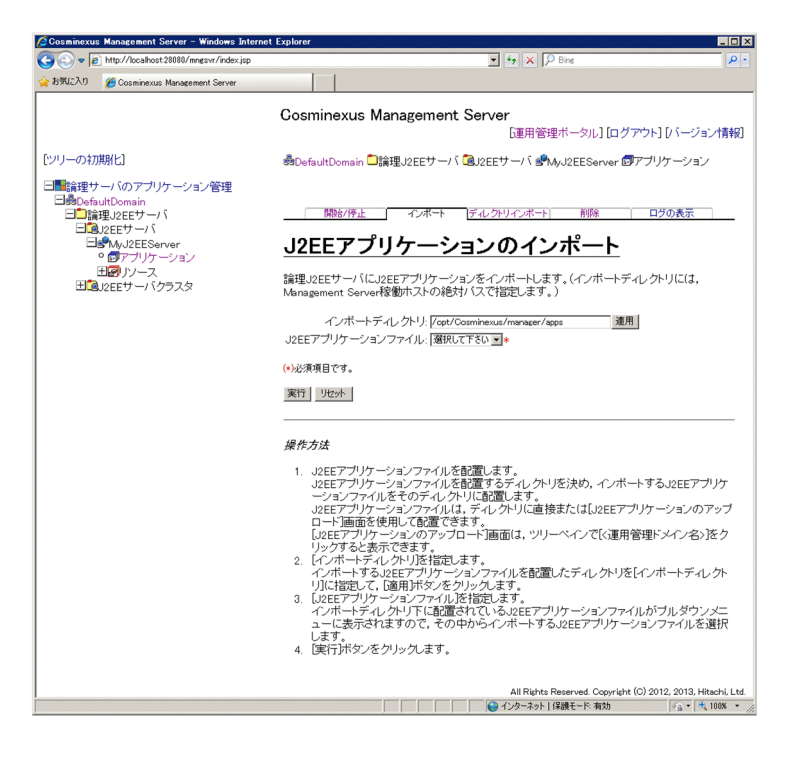

9. [J2EE アプリケーションファイル]プルダウンメニューから converter.ear を選択し, [実行]ボタン をクリックします。

アプリケーションのインポートが実行されます。完了すると,実行結果に「成功」と表示されます。

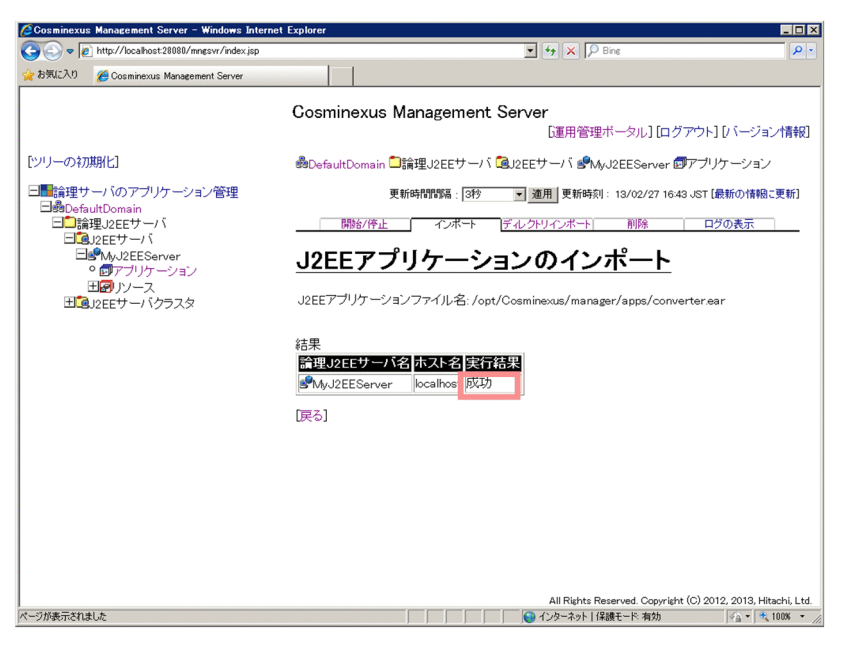

10.[開始/停止]タブをクリックします。

[J2EE アプリケーションの開始/停止]画面が表示されます。

11. [開始] アンカーをクリックします。

[J2EE アプリケーションの開始]画面が表示されます。

<sup>3.</sup> 実行環境を構築してサンプルを実行してみよう

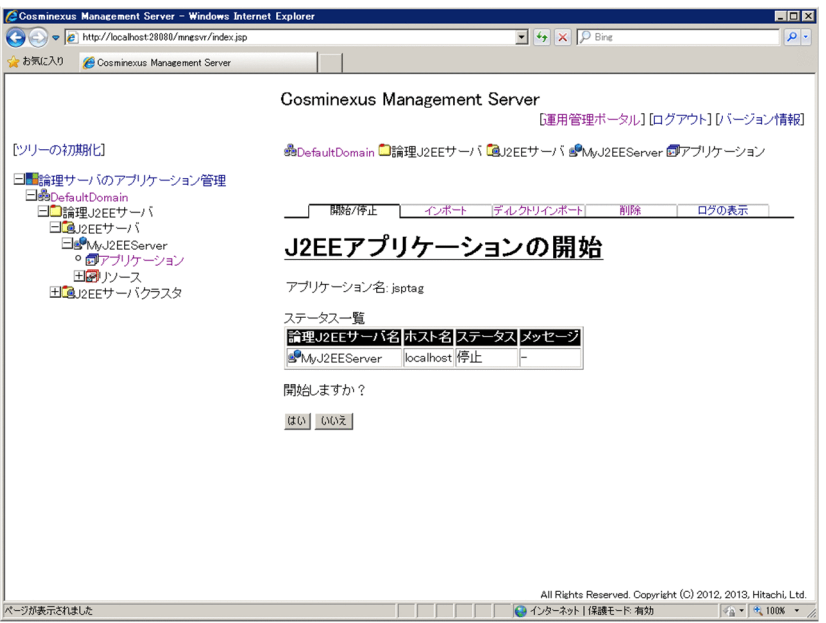

12. [はい] ボタンをクリックします。

アプリケーションが開始します。完了すると,実行結果に「成功」と表示されます。

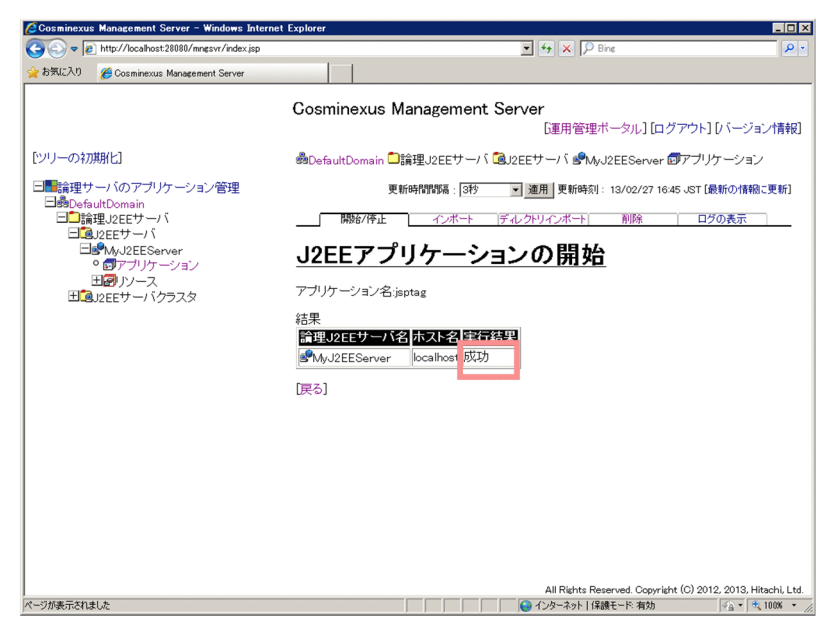

これで,アプリケーションを開始できました。

# <span id="page-57-0"></span>3.6 アプリケーション(サンプルプログラム)の動作を確認します

Web ブラウザからサンプルプログラム (jsptag) が正しく動作していることを確認します。

### 操作手順

- 1. Web ブラウザを起動します。
- 2. サンプルプログラム (jsptag) を呼び出す URL を指定して, 実行画面を表示します。

次の URL を指定します。

http://localhost/jsptag/converter\_war/Converter.jsp

# ■参考

localhost は, Web サーバが動作するホスト名です。このマニュアルの場合は、Application Server をインストールしたマシンの Web ブラウザから処理を実行します。

jsptag の実行画面として、通貨の値を換算した結果を示す画面が表示されます。

### 図 3-3 jsptag の実行画面

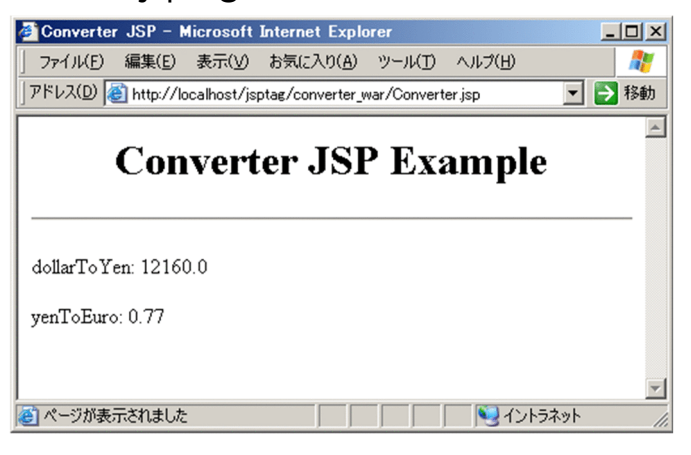

上記の画面が表示されていれば,アプリケーションの動作の確認は完了です。

# <span id="page-58-0"></span>3.7 アプリケーション(サンプルプログラム)を停止します

アプリケーションの停止には、運用管理ポータルを使用します。なお、「[3.5 アプリケーション\(サンプ](#page-52-0) [ルプログラム\)をインポートして開始します](#page-52-0)|の操作が完了した時点では、アプリケーションは、開始さ れた状態になっています。アプリケーションを停止する操作は,システムが起動された状態で実行してく ださい。

操作手順について説明します。

### 操作手順

- 1. Windows のスタートメニューから, [Cosminexus]−[運用管理ポータル]を選択します。 運用管理ポータルのログイン画面が表示されます。
- 2. 管理ユーザ ID に [admin] と入力して [ログイン] ボタンをクリックします。 [運用管理ポータル]画面が表示されます。
- 3. [論理サーバのアプリケーション管理] をクリックします。
- 4. 左のツリーペインで,[論理 J2EE サーバ]−[J2EE サーバ]−[MyJ2EEServer]−[アプリケー ション】をクリックします。

[J2EE アプリケーションの開始/停止]画面が表示されます。

5. [停止] アンカーをクリックします。

[J2EE アプリケーションの停止]画面が表示されます。

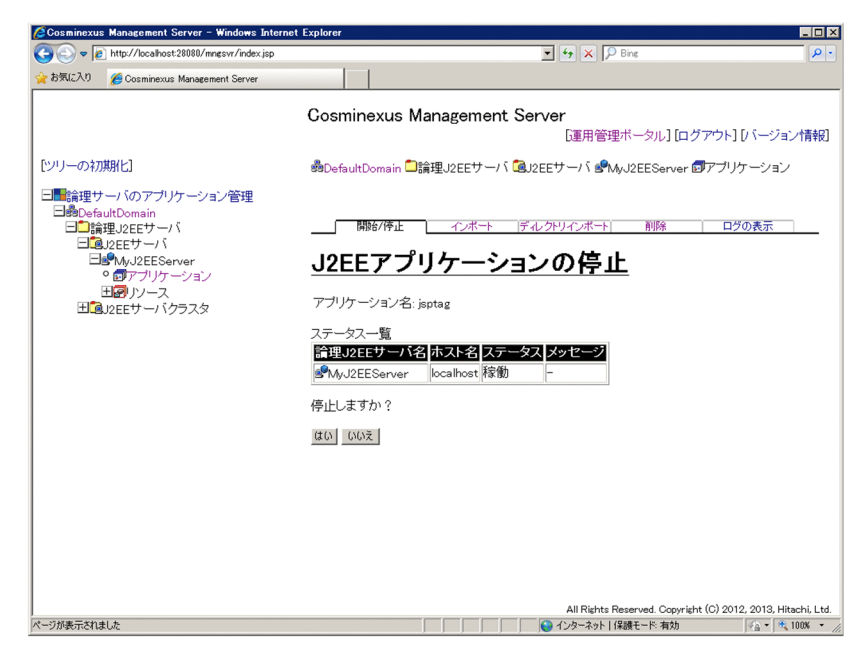

6. [はい] ボタンをクリックします。

アプリケーションが停止します。完了すると,実行結果に「成功」と表示されます。

<sup>3.</sup> 実行環境を構築してサンプルを実行してみよう

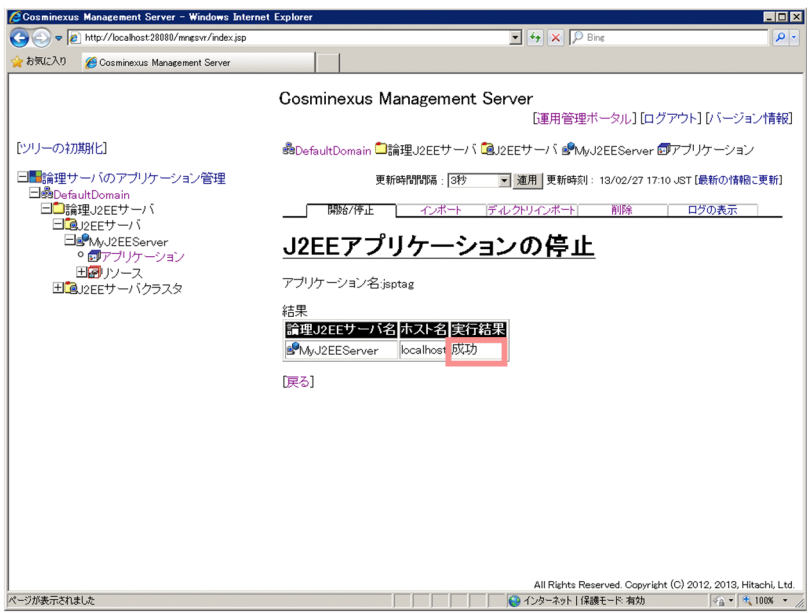

これで、アプリケーションを停止できました。

<sup>3.</sup> 実行環境を構築してサンプルを実行してみよう

# <span id="page-60-0"></span>3.8 アプリケーション(サンプルプログラム)を削除します

アプリケーションの削除には,運用管理ポータルを使用します。

操作手順について説明します。

### 操作手順

- 1. Windows のスタートメニューから, [Cosminexus]−[運用管理ポータル]を選択します。 運用管理ポータルのログイン画面が表示されます。
- 2. 管理ユーザ ID に「admin」と入力して「ログイン〕ボタンをクリックします。 [運用管理ポータル]画面が表示されます。
- 3. [論理サーバのアプリケーション管理] をクリックします。
- 4. 左のツリーペインで, [論理 J2EE サーバ] − [J2EE サーバ] − [MyJ2EEServer] − [アプリケー ション] をクリックします。

[I2EE アプリケーションの開始/停止]画面が表示されます。

5. [削除] タブをクリックします。

[J2EE アプリケーションの削除]画面が表示されます。

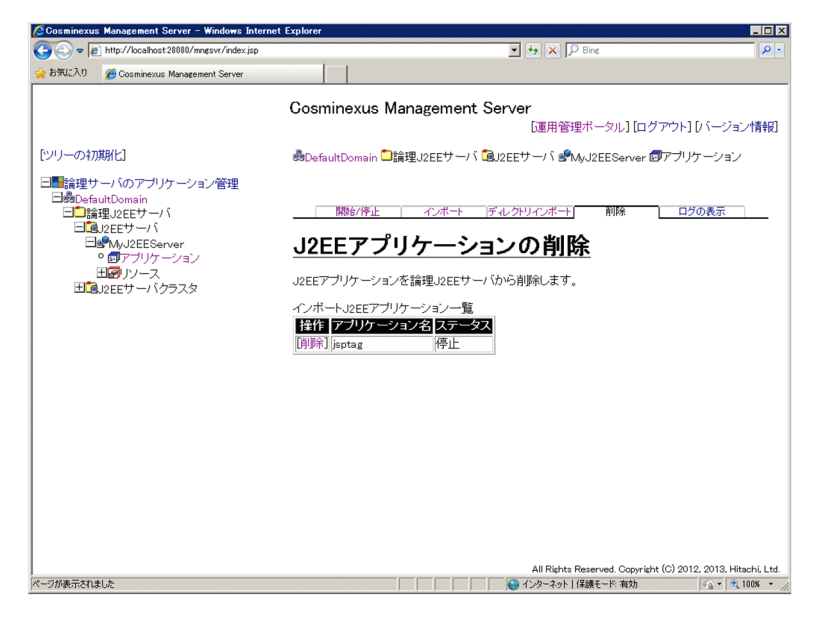

6. 削除する J2EE アプリケーションの[削除]アンカーをクリックします。

J2EE アプリケーションの削除を確認する画面が表示されます。

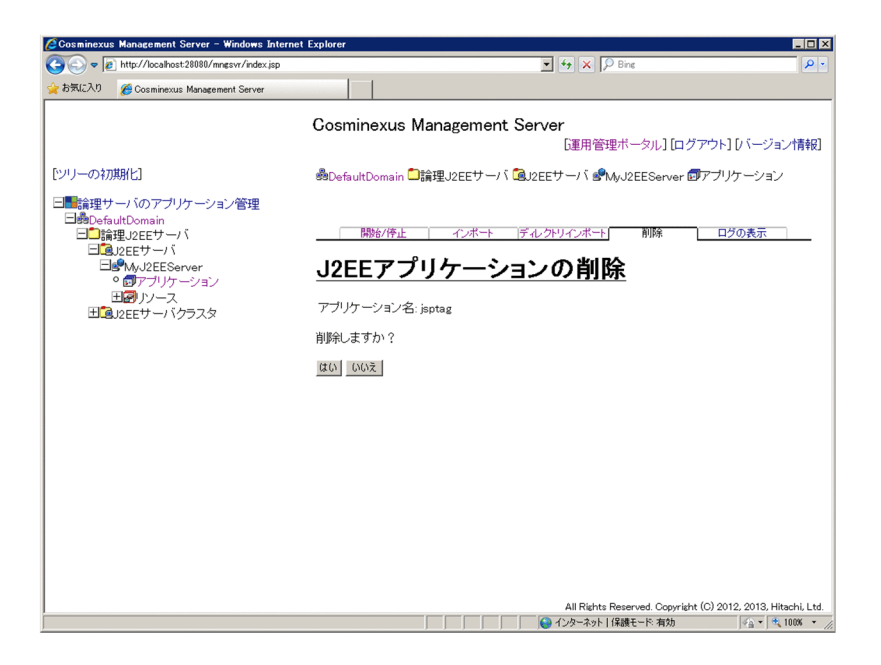

### 7.[はい]ボタンをクリックします。

アプリケーションを削除します。削除が完了すると,実行結果に「成功」と表示されます。

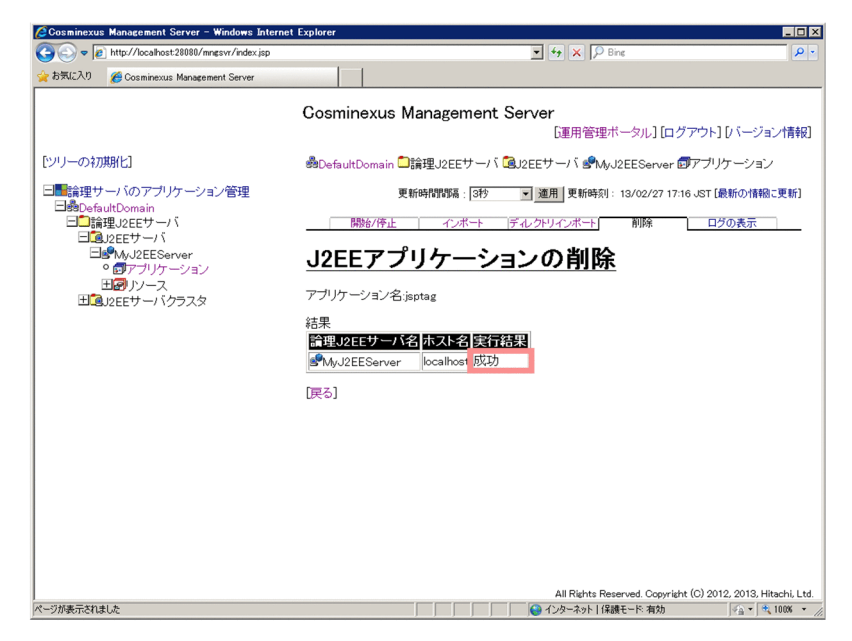

これで,アプリケーションを削除できました。

# <span id="page-62-0"></span>3.9 アプリケーションサーバを停止します

セットアップウィザードで構築したシステムの停止には,運用管理ポータルおよびコマンドを使用します。 なお,「[3.5 アプリケーション\(サンプルプログラム\)をインポートして開始します」](#page-52-0)の操作が完了した 時点では,システムは起動された状態になっています。

また,システムを停止する際は,運用管理エージェントを停止する前に Management Server を停止しま す。

操作手順について説明します。

### 操作手順

- 1. Windows のスタートメニューから, [Cosminexus] − [運用管理ポータル]を選択します。 運用管理ポータルのログイン画面が表示されます。
- 2. 管理ユーザ ID に「admin」と入力して[ログイン]ボタンをクリックします。 [運用管理ポータル]画面が表示されます。
- 3.「論理サーバの起動/停止】をクリックします。

[論理サーバの起動/停止]画面が表示されます。

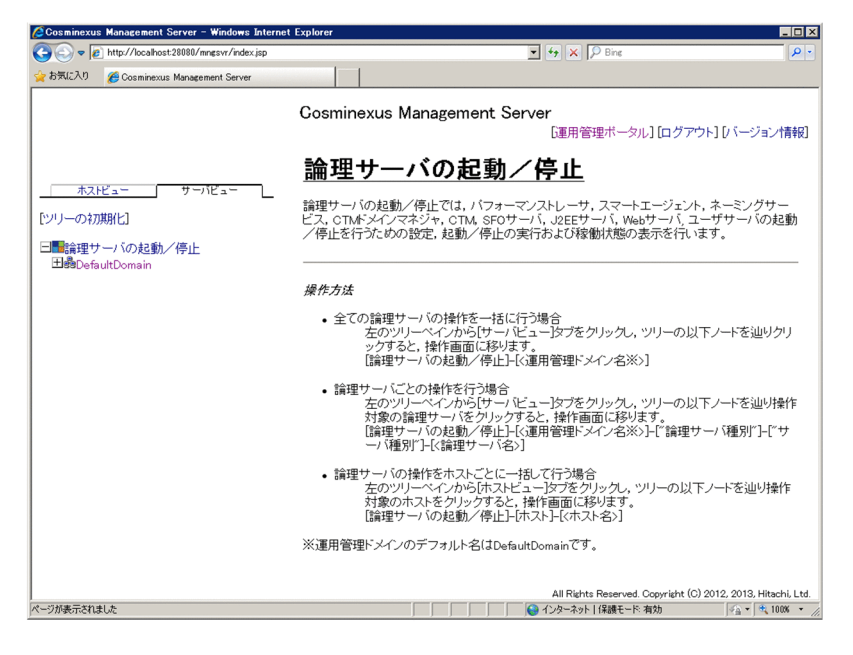

4. 左のツリーペインで, [DefaultDomain] をクリックします。

[論理サーバの稼働状況]画面が表示されます。

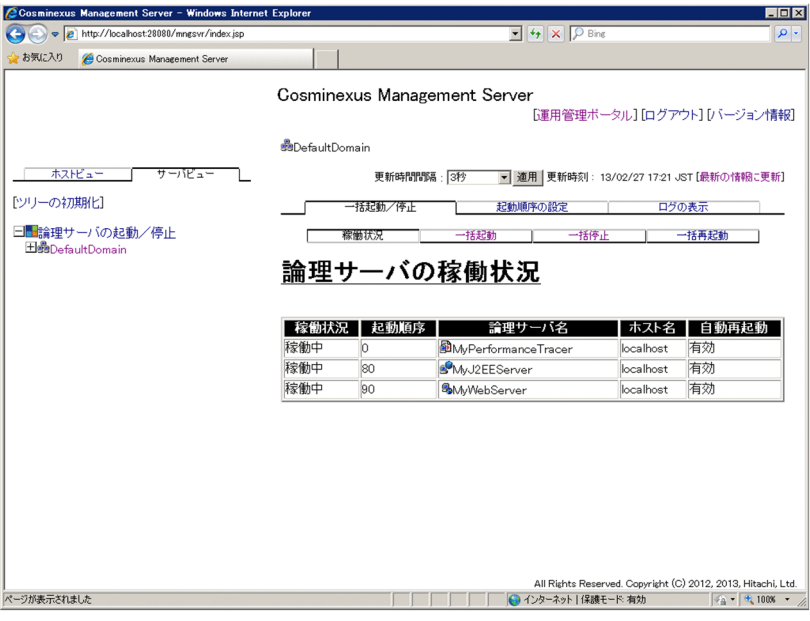

5.[一括停止]タブをクリックします。

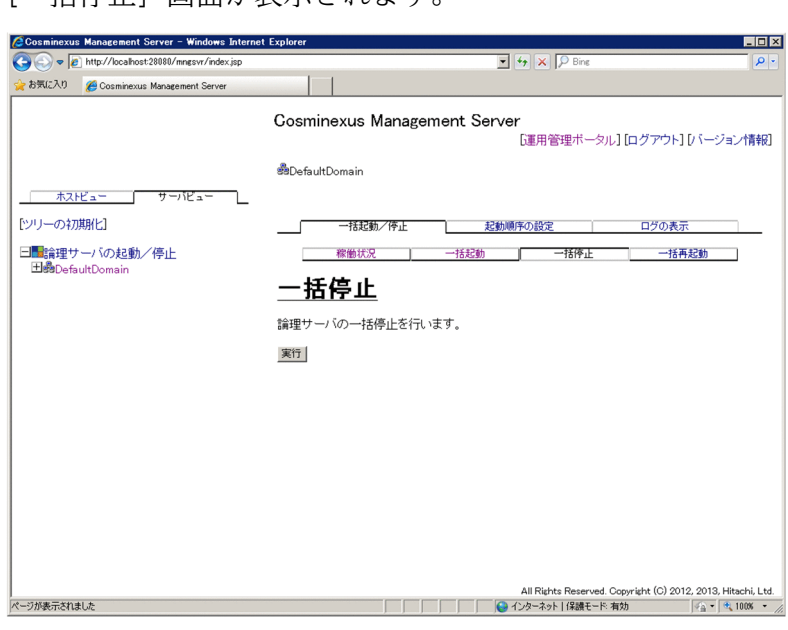

[一括停止]画面が表示されます。

6. [実行] ボタンをクリックします。

論理サーバが一括停止します。一括停止が完了したことは,[ログの表示]画面に表示される 「KEOS20015-I 一括停止を終了します。」というメッセージで確認できます。なお,[ログの表示]画 面は [ログの表示] タブをクリックすると表示されます。

7. Management Server を停止します。

### Windows の場合

コマンドプロンプトを起動して,次のコマンドを実行します。

"<Application Serverのインストールディレクトリ>\manager\bin\mngsvrctl" stop -sync

### UNIX の場合

次のコマンドを実行します。

/opt/Cosminexus/manager/bin/mngsvrctl stop -sync

コンソールに「"KEOS10111-I Management Server service ended from command line."」と表示 され, Management Server が停止します。

### 8. 運用管理エージェントを停止します。

### Windows の場合

次のコマンドを実行します。

"<Application Serverのインストールディレクトリ>\manager\bin\adminagentctl" stop -sync

### UNIX の場合

次のコマンドを実行します。

/opt/Cosminexus/manager/bin/adminagentctl stop -sync

コンソールに「"KEOS21201-I The administration agent has stopped."」と表示され,運用管理エー ジェントが停止します。

これで、アプリケーションサーバを停止できました。

<span id="page-65-0"></span>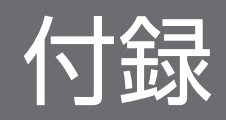

# <span id="page-66-0"></span>マニュアルで使用する用語について

マニュアル「アプリケーションサーバ & BPM/ESB 基盤 用語解説」を参照してください。